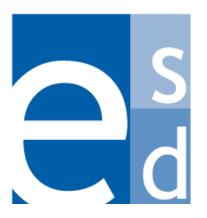

**Education Solutions Development, Inc.** 

**Bookeeping II:** Bookkeeping Training Reference

Guide Volume II

March 2013

# Bookkeeping Training Tasks

## **Purchase Orders**

| Searching for a Purchase Order  | 1 |
|---------------------------------|---|
| Viewing Purchase Order Activity | 3 |

## Purchase Order Receiving

| Searching for Receiving Information | 5 |
|-------------------------------------|---|
| Adding Receiving Information        | 7 |

## Travel

| Searching for a Travel Requisition                        | 8  |
|-----------------------------------------------------------|----|
| Adding a Travel Requisition                               | 10 |
| Searching for a Travel Expense Report                     | 14 |
| Creating a Travel Expense Report                          | 16 |
| Printing the Certification of Travel Expenses Form        | 19 |
| Viewing the Travel Summary                                | 20 |
| Approving an Expense Report from the Travel Search Screen | 21 |

## Accounts Payable

| Searching for a Voucher                        | . 23 |
|------------------------------------------------|------|
| Creating a Voucher for an Encumbered Invoice   | . 25 |
| Creating a Voucher for an Unencumbered Invoice | . 28 |
| Approving a Voucher                            | . 32 |

## **Fixed Assets**

| Searching for a Fixed Asset | 34 |
|-----------------------------|----|
| Viewing a Fixed Asset       | 36 |

## Warehouse

| Searching for a Warehouse Item        | 37 |
|---------------------------------------|----|
| Viewing a Warehouse Item              | 39 |
| Requesting an Item from the Warehouse | 41 |
| Viewing a Customer Return             | 45 |
| Approving a Warehouse Requisition     | 46 |

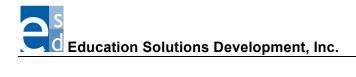

# Searching for a Purchase Order

Use this procedure to find a particular purchase order or to display a list of purchase orders that meet the criteria you specify. You can easily find a purchase order using two different types of searches:

- Use a quick search when you need to display a different purchase order than is currently displayed on a Finance > PO screen AND you know the beginning numbers of the purchase order number or the first letters of its description. You can perform a quick search using the PO Search field that appears in the screen header. The Search field is not available on the PO Search screen.
- Use an **advanced search** when you you need to narrow the search using more detailed information, such as the cost center that initiated the requisition, the date, purchase order type, buyer code, and status. The advanced search is available only on the PO Search screen.

## **Before You Begin**

Do the following before you begin:

- Sign on to the correct fiscal year. Refer to "Signing on to a Particular Fiscal Year."
- Display one of the Finance > PO screens.

#### Procedure

Do the following to search for a purchase order using a quick search or advanced search:

| To Use a        | Then                                                                                                    |
|-----------------|----------------------------------------------------------------------------------------------------|
| Quick Search    | Do the following to find a purchase order to display on any of the PO screens (except the PO Search screen):                                                                                                    |
|                 | <ol> <li>Type numbers from the purchase order number or letters from its description<br/>in the PO Search field that appears in the screen header. You do not need to<br/>enter the complete number or description.</li> </ol> |
|                 | The system displays a list of purchase orders matching the letters or numbers entered.                                                                                                    |
|                 | <ol> <li>Review the list, and click the number of the purchase order whose<br/>information you need to display.</li> </ol>                                                                                                    |
| Advanced Search | Do the following to find a purchase order using the PO Search screen:                                                                                                    |
|                 | 1. Select Finance > PO > Search on the Menu Pane or click the Search tab.                                                                                                    |
|                 | The system displays the PO Search screen. Click <u>Help</u> to see descriptions of all the fields.                                                                                                    |
|                 | 2. Do you need to enter more search criteria than is currently displayed?                                                                                                    |
|                 | If yes, then click the <u>Advanced Search</u> field.                                                                                                    |
|                 | The system displays additional fields, including requisition number, vendor type, and account number.                                                                                                    |
|                 | If no, then go to step 3.                                                                                                    |
|                 | 3. Enter the information you have for the purchase order you need to find, then click the Search button.                                                                                                    |
|                 | The system displays a list of purchase order s matching the criteria entered.                                                                                                    |
|                 | <ol> <li>Review the list, and click the Actions icon hat appears to the left of the<br/>PO number whose information you need to display.</li> </ol>                                                                            |
|                 | The system displays several options in the Actions window, which vary according to the purchase order type.                                                                                                    |
|                 | 5. Click the option to display the purchase order information you need.                                                                                                    |

#### Bookkeeping II

| nce > PO > Searc | h          |           |                 |              |                               |              |              |              | Optio        |
|------------------|------------|-----------|-----------------|--------------|-------------------------------|--------------|--------------|--------------|--------------|
| earch Header     | Details    | Travel PO | Activity Outs   | tanding PO ( | Close                         |              |              |              |              |
| Search Advanced  | Search     |           |                 |              |                               |              |              |              |              |
| O No.:           |            |           | Rost. Center:   |              | <ul> <li>PO Date:</li> </ul>  | E            | -            | РО Туре      | R - Regul 👻  |
| O Status:        |            |           | Print Status:   |              | ✓ Recv. Sta                   | tus:         | w            |              |              |
| uyer Code:       |            |           | Vendor Type:    |              | <ul> <li>Vendor ID</li> </ul> | :            |              |              |              |
| id/TC No.:       |            |           | Invoi           | ed but not r | received:                     |              |              |              | Search       |
|                  |            |           |                 |              |                               |              |              |              |              |
| PO No *          | PO Date    | Descri    | otion           | Vendor Na    | ime                           | Total Encum  | Encum Remain | Encum Status | Recv Status  |
| 💊 R - 21104345   | 03/25/2011 | CONSU     | IMABLE SUPPLIES | 27518 - L    | AKESHORE L                    | 161.40       | 24.95        | Open         | Recv. Closed |
| 🗳 R - 21104487   | 04/05/2011 | SOFTW     | ARE MTCE, SUPPO | 41687 - A    | MERCN DESI                    | 3,370.00     | 140.00       | Open         | Recv. Open   |
| 💊 R - 21104488   | 04/05/2011 | SOFTW     | ARE MTCE,SUPPO  | 41687 - A    | MERCN DESI                    | 750.00       | 70.00        | Open         | Recv. Open   |
| 💊 R - 21104817   | 04/29/2011 | DUES /    | AND FEES        | 11259 - P    | INELLAS CNT                   | 645.00       | 297.00       | Open         | Recv. Open   |
| 💊 R - 21104892   | 05/05/2011 | CONSU     | IMABLE SUPPLIES | 22748 - P    | REMIER AGE                    | 3,615.75     | 3,615.75     | Open         | Recv. Closed |
| 💊 R - 21105245   | 06/02/2011 | BOOKS     | OTHER THAN TX   | 40670 - P    | YRAMID EDU                    | 230.00       | 230.00       | Open         | Recv. Closed |
| 💊 R - 21105312   | 06/06/2011 | CONSU     | IMABLE SUPPLIES | 18939 - U    | S TOY CO I                    | 1,046.71     | 246.52       | Open         | Recv. Closed |
| 💊 R - 21105424   | 06/09/2011 | REPAIR    | RS AND MAINTENA | 18797 - H    | ILES CURTAI                   | 1,867.50     | 1,867.50     | Open         | Recv. Open   |
| 💊 R - 21105429   | 06/09/2011 | CONSU     | IMABLE SUPPLIES | 26508 - O    | FFICE DEPO                    | 994.84       | 142.17       | Open         | Recv. Open   |
| 💊 R - 21105481   | 06/13/2011 | BOOKS     | OTHER THAN TX   | 15148 - S    | ANTILLANA                     | 4,944.51     | 4,944.51     | Open         | Recv. Open   |
| 💊 R - 21200074   | 07/05/2011 | CONSU     | IMABLE SUPPLIES | 1549 - CA    | LICO INDUS                    | 33,838.73    | 56.06        | Open         | Recv. Closed |
|                  | 07/05/2011 | CONSU     | IMABLE SUPPLIES | 28651 - C    | ENTRAL RES                    | 361.54       | 361.54       | Open         | Recv. Open   |
| Totals           |            |           |                 |              |                               | 9,490,390.94 | 2,223,182.42 | 1            |              |
| ws 1-25 of 1450  |            |           |                 |              |                               |              |              |              | 112345       |

Finance > PO > Search Screen

|                                      | r                                                                  |                                    |                                                              |                                                   |                          |             | Optio |
|--------------------------------------|--------------------------------------------------------------------|------------------------------------|--------------------------------------------------------------|---------------------------------------------------|--------------------------|-------------|-------|
| Search Header                        | Details Travel PO                                                  | Activity Outstandin                | g PO Close                                                   | Quick S                                           | Search                   |             |       |
| PO Io.: 2                            | 241 - ATWATER ELEMENTARY<br>1104345 PO Date:<br>ONSUMABLE SUPPLIES | 03/25/2011                         | PO Type: R - Regu<br>Req. No.: 2110434<br>PO Dispatch Method | 5 Req. Dat                                        | Status:<br>e: 03/25/2011 | Approved    |       |
| Ship To:                             | 1241 - ATWATER ELEM                                                | IENTARY v                          | Date Needed:                                                 |                                                   | Buyer Code:              |             |       |
| Requestor Name:                      | APYRUN                                                             |                                    | Mark For: YEA                                                | т                                                 |                          | 9           |       |
| FOE:                                 |                                                                    | ef. No.: 124100091                 |                                                              |                                                   | Bid No.:                 |             |       |
| Campus/Bldg/Roon                     | s:                                                                 |                                    | 9                                                            |                                                   | PO Print Status:         | P - Printed | w     |
| Typa: Vendor<br>ID: 27518            | Address1                                                           | LAKESHORE LEARN<br>2695 E DOMINGUE |                                                              | Attention:<br>Phone No.:<br>US Fax No.:<br>Email: |                          | Ext:        |       |
|                                      | ced Search.                                                        | CARSON<br>90895                    | State: California<br>Country: USA                            |                                                   |                          |             |       |
|                                      |                                                                    |                                    |                                                              |                                                   |                          |             |       |
| Bid/Terms and Con<br>Shipping Notes: | ditions: 115032 - Per Pinella                                      | ss County School Boa               | rd Bid #11-480-076 for Catal                                 | Q. 👘                                              | more                     | <u></u>     |       |

Search Functions on the Finance > PO > Header Screen

# **Viewing Purchase Order Activity**

Use this procedure to display a summary of activity information (encumbrances and payment transactions) for a particular purchase order. This information includes the date the purchase order was issued, its current status, the encumbrance amounts, payment details, vendor information, check numbers and dates, and account numbers. This is all displayed on the PO Activity screen.

### **Before You Begin**

Do the following before you begin:

- Sign on to the correct fiscal year. Refer to "Changing to a Different Fiscal Year" in *Getting Started*.
- Be sure you have the correct security access to display purchase order information.

#### Procedure

Do the following to display the activity for a particular purchase order:

- 1. Display the PO Search screen by selecting Finance > PO > Search on the Menu Pane.
- 2. Do you need to enter more search criteria than is currently displayed?
  - If yes, then click the <u>Advanced Search</u> field.
     The system displays additional fields, including requisition number, vendor type, and account number.
  - If **no**, then go to step 3.
- 3. Enter the information you have for the purchase order you need to find, then click the Search button.

The system displays a list of purchase orders matching the criteria entered. The purchase orders are sorted by PO number.

4. Click the Actions icon 👆 that appears to the left of the purchase order whose activity information you need to display.

The system displays the Actions window.

5. Click the PO Activity option.

The system displays the PO Activity screen. Click Help to see descriptions of the fields.

- 6. What do you need to do next?
  - To review activity information for another purchase order, then enter the purchase order number in the search box in the screen header or click the Search tab to locate the purchase order. Refer to "Searching for a Purchase Order."
  - To redisplay the PO Search screen, click <- PO

## Bookkeeping II

| e    | Business                          | System            | 21104345   O'ME<br>27518-LAKESHORE LEAR<br>CONSUMABLE SUPPLIES |                                    | /19/2011 1:          | 2: PO Search             | ESD County S | chools         |
|------|-----------------------------------|-------------------|----------------------------------------------------------------|------------------------------------|----------------------|--------------------------|--------------|----------------|
| 🄕 F  | inance > PO                       | > Activity        |                                                                |                                    |                      |                          |              | Options   Help |
| 2    | Search                            | Header Det        | tails Travel PO A                                              | ctivity Outstanding P              | O Close              |                          |              |                |
| Menu | Details<br>PO No.:<br>Total Enc.: | 21104345<br>24.95 | Date Issued: 0<br>Enc. Expended: 0                             | 7/26/2012 Status:<br>.00 Direct Pa | Open<br>syment: 0.00 | Total Expended: 0.00     | Enc. Remain  | : 24.95        |
|      | Туре                              | Tran Date 🔺       | Req No/Voucher ID                                              | Vendor ID                          | Check No             | Account No               | Encumbrances | Payments       |
|      | Line No                           | Inv Date          | Inv No                                                         | Vendor Name                        | Check Date           | Description              |              |                |
| ÞD.  | Encumbr                           | 07/26/2012        | 21104345                                                       | 27518                              |                      | 4421.5101.0510.1241.6011 | 24.95        |                |
|      | 1                                 |                   |                                                                | LAKESHORE LEARNIN                  |                      | PO'S BROUGHT FORWARD     |              |                |
|      | Totals                            |                   |                                                                |                                    |                      |                          | 24.95        | 0.00           |
|      | Rows 1-1 of                       | 1                 |                                                                |                                    |                      |                          |              | l441►►         |
|      | << P0                             |                   |                                                                |                                    |                      |                          |              | $\subset$      |

## **Searching for Receiving Information**

Use this procedure to find and display receiving information for one particular item or service.

#### **Before You Begin**

Do the following before you begin:

- Sign on to the correct fiscal year. Refer to "Signing on to a Particular Fiscal Year."
- Be sure you have the correct security access to update purchase order information.

#### Procedure

Do the following to display receiving information for one particular item or service:

- 1. Display the PO Receiving Search screen by selecting Finance > PO Receiving > Search on the Menu Pane.
- 2. Do you need to enter more search criteria than is currently displayed?
  - If **yes**, then click the <u>Advanced Search</u> field.

The system displays additional fields, including requisition number, vendor type, and account number.

- If **no**, then go to step 3.
- 3. Enter the information you have for the purchase order you need to find, then click the Search button.

The system displays a list of purchase orders matching the criteria entered. The purchase orders are sorted by PO number.

- Click the Actions icon hat appears to the left of the purchase order you need to display. The system displays the Actions window.
- 5. Click the Post Receiving Detail option.

The system displays the Post Receiving Detail screen. This screen lists all the line items from the purchase order and the corresponding receiving information. Click <u>Help</u> to see descriptions of the fields.

6. To review the receiving information for a particular line item, click the underlined quantity in the Prev Qty Recv field.

The system displays the Item Level Receiving Details screen. Click  $\underline{\text{Help}}$  to see descriptions of the fields.

7. Review the information on this screen.

#### Bookkeeping II

| Recv. Location:       9075 - COMMUNICATIONS & Requested By:       TERMINE, LINDA       Ship To:       COMMUNICATIONS & COM         PO Recv. Status:       C - Closed        Recv. Close Date:       10/09/2012       Fill Qty Recv:       Ship To:       COMMUNICATIONS & COM         Show Outstanding Items Only:       Item Description       Product ID       Last Recv Stat       Order Qty       Prev Qty Recv       Qty Recv Stat       Asset Rec         Advanced hosting TheEdChannel       COMPLETE       6.0000       6.0000       01 - COMPLE       None        Image: Complete None                                                                                                    | ance - Fo Recen                | ving > Post Receiving Detail |                |                   |                 |               |               |             |          | Option |
|----------------------------------------------------------------------------------------------------|--------------------------------|------------------------------|----------------|-------------------|-----------------|---------------|---------------|-------------|----------|--------|
| Rev. Date:: 03/07/2013 Shipping Doc. No.: Mark For:<br>Rev. Location: 9075 - COMMUNICATIONS & Requested By: TERMINE, LINDA Ship To: COMMUNICATIONS & COM<br>PO Rev. Status: C - Closed v Rev. Close Date: 10/09/2012 Fill Qty Rev. Ship To: COMMUNICATIONS & COM<br>PO Internal Notes<br>PO Internal Notes<br>*<br>*<br>*<br>*<br>*<br>*<br>*<br>*<br>*<br>*                                                                                                    | Search Post F                  | teceiving Detail Item Lev    | el Receiving D | etails Fixed Asse | at Receiving De | tail          |               |             |          |        |
| Show Outstanding Items Only:     PO External Notes       PO Internal Notes     PO External Notes       Item Description     Product ID     Last Recv Stat     Order Qty     Prev Qty Recv     Qty Recv     Recv Stat     Asset Rec       Advanced hosting TheEdChannel     COMPLETE     6.0000     01 - COMPLE     None        Monthly cost July - Dec 2012     COMPLETE     6.0000     6.0000     01 - COMPLE                                                                                                    | Recv. Date:<br>Recv. Location: | 9075 - COMMUNICATION         | S &            | Requested By:     |                 |               | Ship To:      |             | 10NS & ( | :OM    |
| PO Internal Notes       PO External Notes         Item Description       Product ID       Last Recv Stat       Order Qty       Prev Qty Recv       Qty Recv       Recv Stat       Asset Rec         Advanced hosting TheEdChannel       COMPLETE       6.0000       61 - COMPLE       None v       Image: Complete Complete |                                |                              |                | Recy, close pate. | 10/03/201       | 2             | Thi Qty Recv. |             |          |        |
| Advanced hosting TheEdChannel       COMPLETE       6.0000       6.0000       01 - COMPLE       None       •         Monthly cost July - Dec 2012       COMPLETE       6.0000       6.0000       01 - COMPLE       None       •                                                                                                    |                                |                              |                | Ŷ                 | PO Exter        | nal Notes     |               |             |          | *<br>* |
| Monthly cost July - Dec 2012         COMPLETE         6.0000         6.0000         01 - COMPLE         None                                                                                                    | 🗱 Item Desc                    | ription                      | Product ID     | Last Recv Stat    | Order Qty       | Prev Qty Recv | Qty Recv      | Recv Stat   | Asset    | Rec    |
|                                                                                                    | Advanced                       | hosting TheEdChannel         |                | COMPLETE          | 6.0000          | 6.0000        |               | 01 - COMPLE | None     | w      |
| Receiving Notes: Next PO No.:                                                                                                    | Monthly co                     | st July - Dec 2012           |                | COMPLETE          | 6.0000          | 6.0000        |               | 01 - COMPLE | None     | w      |
|                                                                                                    | Receiving Notes:               |                              |                |                   |                 | А.<br>Т       |               | Next PO No. | :        |        |
|                                                                                                    |                                |                              |                |                   |                 |               |               |             |          |        |
|                                                                                                    |                                |                              |                |                   |                 |               |               |             |          |        |

Finance > PO Receiving > Post Receiving Detail Screen

| e          | Business Syster                                                  | n 37365-GRAV      |                                             | LILLIAN - 10/02/201<br>Approved                  | 2 03 PO See                    |              | SD County Scho   | ols            |
|------------|------------------------------------------------------------------|-------------------|---------------------------------------------|--------------------------------------------------|--------------------------------|--------------|------------------|----------------|
| 🄕 F        | Finance > PO Receivin                                            | g > Item Level Re | ceiving Details                             |                                                  |                                |              |                  | Options   Help |
| 2          | Search Post Rec                                                  | eiving Detail It  | em Level Receiving                          | Details Fixed Asset Receiv                       | ing Detail                     |              |                  |                |
| 📰 🖪 🍈 Menu | Details<br>PO No: 2:<br>PO Recv. Status: Cl<br>Grp./Line No.: 1/ | osed Re           | Date: 10<br>cv. Close Date: 10<br>rk For: - | 0/04/2012 Order Qty.:<br>0/09/2012 Item Descript | 6.0000<br>ion: Advanced hostin | -            | : TERMINE, LINDA |                |
|            | Recv Date                                                        | Qty Received      | Shipping Doc No                             | Recv Location                                    | Received By                    | Asset Record | Recv Status      |                |
| PD.        | 10/09/2012                                                       | 6.0000            |                                             | COMMUNICATIONS & CO                              | LEDFORD, LILLIAN               |              | COMPLETE         |                |
|            |                                                                  |                   |                                             |                                                  |                                |              |                  |                |

Finance > PO Receiving > Item Level Receiving Details Screen

# **Adding Receiving Information**

Use this procedure to enter receiving information for a particular purchase order when requested items or services have been delivered. This information includes the date and location where the goods or services have been received; descriptions, product IDs, and quantities of the goods or services; and typed notes and attachments. You might want to enter notes that detail the condition of the goods or the reason for returning items to a vendor. You enter all of this information on the Post Receiving Detail screen. If you need to update receiving information for one particular item or service on a purchase order, refer to "Viewing and Updating Receiving Information for One Line Item."

## **Before You Begin**

Do the following before you begin:

- Sign on to the correct fiscal year. Refer to "Signing on to a Particular Fiscal Year" in *Getting Started*.
- Be sure you have the correct security access to update purchase order information.

#### Procedure

Do the following to enter receiving information for a particular purchase order:

- 1. Display the PO Receiving Search screen by selecting Finance > PO Receiving > Search on the Menu Pane.
- 2. Do you need to enter more search criteria than is currently displayed?
  - If **yes**, then click the <u>Advanced Search</u> field. The system displays additional fields, including requisition number, vendor type, and account number.
  - If **no**, then go to step 3.
- 3. Enter the information you have for the purchase order you need to find, then click the Search button.

The system displays a list of purchase orders matching the criteria entered. The purchase orders are sorted by PO number.

- Click the Actions icon <sup>↓</sup> that appears to the left of the purchase order you need to display. The system displays the Actions window.
- 5. Click the Post Receiving Detail option.

The system displays the Post Receiving Detail screen. This screen lists all the line items from the purchase order. Click <u>Help</u> to see descriptions of the fields.

- 6. Enter the information for the items received for this purchase order.
- 7. Click the Save button.

The system displays the message "Save successful" at the bottom of the screen.

- 8. Do you need to enter receiving information for another purchase order?
  - If **yes**, then enter the purchase order number in the search box in the screen header or click the Search tab to locate the purchase order.
  - If **no**, perform other system tasks as needed.

## Searching for a Travel Requisition

Use this procedure to find a particular travel requisition or to display a list of requisitions that meet the criteria you specify. You can easily find a travel requisition using two different types of searches:

- Use a quick search when you need to display a different requisition than is currently displayed on the Finance > Requisition > Travel Requisition screen AND you know the beginning numbers of the requisition number or the first letters of its description. You can perform a quick search using the Requisition Search field that appears in the screen header. The Search field is not available on the Requisition Search screen.
- Use an **advanced search** when you you need to narrow the search using more detailed information, such as the cost center that initiated the requisition, the date, purchase order type, buyer code, and status. The advanced search is available only on the Requisition Search screen.

#### **Before You Begin**

Do the following before you begin:

- Sign on to the correct fiscal year. Refer to "Signing on to a Particular Fiscal Year" in *Getting Started.*
- Display one of the Finance Requisition screens.

#### Procedure

Do the following to search for a travel requisition using a quick search or advanced search:

| To Use a        | Then                                                                                                    |
|-----------------|----------------------------------------------------------------------------------------------------|
| Quick Search    | Do the following to find a requisition to display on any of the Finance > Requisition > Travel Requisition screen:                                                                                          |
|                 | 1. Type numbers from the requisition number or letters from its description in the Requisition Search field that appears in the screen header. You do not need to enter the complete number or description. |
|                 | The system displays a list of requisitions matching the letters or numbers entered.                                                                                                    |
|                 | 2. Review the list, and click the number of the requisition whose information you need to display.                                                                                                    |
| Advanced Search | Do the following to find a requisition using the Requisition Search screen:                                                                                                    |
|                 | 1. Click the Search tab.                                                                                                    |
|                 | The system displays the Requisition Search screen. Click <u>Help</u> to see descriptions of all the fields.                                                                                                 |
|                 | 2. Do you need to enter more search criteria than is currently displayed?                                                                                                    |
|                 | • If <b>yes</b> , then click the <u>Advanced Search</u> field.                                                                                                    |
|                 | The system displays additional fields, including purchase order number, vendor number, and account number.                                                                                                  |
|                 | • If <b>no</b> , then go to step 3.                                                                                                    |
|                 | 3. Enter the information you have for the requisition you need to find, then click the Search button.                                                                                                    |
|                 | The system displays a list of requisitions matching the criteria entered.                                                                                                    |
|                 | <ol> <li>Review the list, and click the Actions icon <sup>□</sup>→ that appears to the left of the<br/>requisition number whose information you need to display.</li> </ol>                                 |
|                 | The system displays several options in the Actions window, which vary according to the requisition type.                                                                                                    |
|                 | 5. Click the option to display the requisition information you need.                                                                                                    |

| earch    | Heade | n > Search<br>r Details | Travel Requisition | Approval Deta         | Travel PO in the                                                                                                    | PO Type fie  | eld.              | Optio       |
|----------|-------|-------------------------|--------------------|-----------------------|----------------------------------------------------------------------------------------------------|--------------|-------------------|-------------|
|          |       | oval   Advanced         | · ·                | Approvaribet          |                                                                                                    |              |                   |             |
| eq. No.: | _     |                         | Center:            | v Rast. D             | ate: -                                                                                                    |              | PO Type: T - Trav | vel PO      |
| perator: | _     | Rugari V                | Display All:       | Buver Code:           | and the second second s | New Vendor:  |                   | selected.   |
| em Des   |       |                         |                    | Bid/TC No.:           |                                                                                                    | Travel Type: | v                 | Search      |
|          |       |                         |                    |                       |                                                                                                    |              |                   |             |
| \$       |       |                         |                    |                       |                                                                                                    |              |                   |             |
|          | t Ctr | Req No                  | Req Date           | Description           | Vendor Name                                                                                                    | PO No        | Amount            | Status      |
| Q 039    | 1     | 13000237                | 07/02/2012         | FACTE Meeting Sawgras | VICKERS, RONALD                                                                                                    | 21300729     | 1,338.56          | PO Assigned |
| 902      | 1     | 13000490                | 07/01/2012         | FDA INTERNSHIP DIRE   | TURNER, NANCY                                                                                                    | 21300080     | 0.00              | PO Assigned |
| 039      | 1     | 13000532                | 06/27/2012         | attend FACTE workshop | MITCHELL, GEORGE                                                                                                    | 21300730     | 884.16            | PO Assigned |
| 018      | 1     | 13000568                | 06/28/2012         | STATE FFA WKSHPS      | COLLIER, RHONDA                                                                                                    | 21300180     | 286.30            | PO Assigned |
| 018      | 1     | 13000612                | 07/02/2012         | CHILDCARE CONFEREN    | DEVENY, TARA                                                                                                    | 21300161     | 163.83            | PO Assigned |
| 905      | 1     | 13000751                | 07/03/2012         | SAC Committe Meeting  | SIMMONS, JANET                                                                                                    | 21300200     | 0.00              | PO Assigned |
| 125      | 1     | 13000754                | 07/03/2012         | FHSAA COMPLIANCE      | WOOD, JOSHUA                                                                                                    | 21300452     | 0.00              | PO Assigned |
| 125      | 1     | 13000771                | 07/03/2012         | FHSAA COMPLIANCE      | BROWN, MICHAEL                                                                                                    | 21300453     | 0.00              | PO Assigned |
|          |       |                         |                    |                       |                                                                                                    |              |                   |             |
| Totals   |       |                         |                    |                       |                                                                                                    |              |                   | 317,106.90  |

Finance > Requisition > SearchScreen

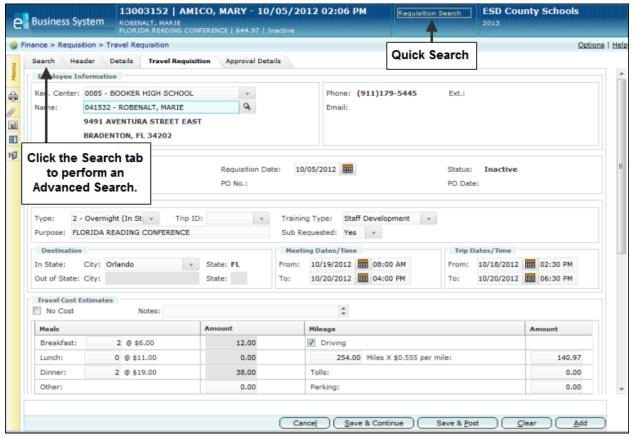

Search Functions Available from Travel Requisition Screen

# Adding a Travel Requisition

Use this procedure to create a new travel requisition for a particular employee and to initiate the review and approval process by entering all the travel information, such as the purpose of the trip, destination, dates, and cost estimates for the travel expenses. This information is entered on the Travel Requisition screen. You can also attach documents to provide additional information for the requisition.

### **Travel Types**

If an employee is requesting to travel and will not incur any expenses, you can create a "no-cost" travel requisition that enables the district to process the approval of the trip and maintain a record of it. For example, you may need to process a request for "no-cost" travel if an employee is requesting permission to attend a meeting outside the school district and will be riding with someone else and thus incur no expenses.

Trips that incur expenses are classified as one of three types:

- Day trip
- Overnight trip
- Out-of-state trip

The system automatically calculates mileage for day trips and overnight trips to an in-state destination. The system also automatically calculates meal expenses based on your district's allotments.

#### **Payment Types**

When creating a travel requisition that includes expenses, you can select one of three different payment types for registration fees, lodging, airfare, and car rental:

- Select **direct pay** to pay each vendor directly in advance of the travel. You may need to use this option, for example, to pay registration fees that are due before the date of a conference.
- Select **P-card** if the employee will be paying for travel costs using a district-provided procurement card.
- If the employee prefers to pay for travel expenses on his or her own and be **reimbursed**, then do no not select a payment option.

When the travel requisition is approved, a travel purchase order is automatically created. If you specified multiple vendors to be paid, then the system will create a separate purchase order for each vendor.

After the trip has been completed, the employee creates a travel expense report that lists all the actual costs. When the expense report is approved, then the employee will be reimbursed for charges paid on his or her own.

### **Cloning Existing Travel Requisitions**

If there is an existing travel requisition whose information you would like to copy to save data entry time, you might prefer to use the clone option. Use the clone option to easily copy all the data belonging to an existing requisition so you can use that data as a starting point and then change fields as needed to create a new requisition.

## **Saving Your Entries**

To save the requisition, you can choose from two different save options:

- Click the **Save & Continue button to save** the requisition, but do not forward it for approval or purchase order processing yet. You may want to do this, for example, if you do not have all the information and you need to resume entering it later. The system will validate all of your current entries before it can complete the save.
- Click the **Save & Post button to save and post.** When you select this option, the system verifies the account numbers and the availability of funds and also calculates extensions and totals. Then the system creates the designated approval queue, forwards the requisition to the first person in the queue, and pre-encumbers the funds. After the last person in the queue approves the requisition, a purchase order will be assigned to it and the funds will become fully encumbered.

### **Before You Begin**

Do the following before you begin:

- Sign on to the correct fiscal year. Refer to "Signing on to a Particular Fiscal Year" in the *Getting Started Reference Guide*.
- Be sure you have the correct security access to create a travel requisition.

#### Procedure

Do the following to create a travel requisition:

1. What do you need to do?

| If You Need to                       | Then                                                                                                    |
|--------------------------------------|----------------------------------------------------------------------------------------------------|
| Enter all the information for a new  | Do the following:                                                                                                    |
| travel requisition                   | <ol> <li>Display the Travel Requisition screen by selecting Finance &gt;<br/>Requisition &gt; Travel Requisition on the Menu Pane.</li> </ol>                                |
|                                      | The system displays the Travel Requisition screen. Click <u>Help</u> to see descriptions of all the fields.                                                                  |
|                                      | <ol> <li>If information for an existing requisition is currently<br/>displayed, then click the Add button so you can enter<br/>information for a new requisition.</li> </ol> |
| Clone an existing travel requisition | Do the following:                                                                                                    |
|                                      | <ol> <li>Display the Requisition Search screen by selecting Finance</li> <li>Requisition &gt; Search on the Menu Pane.</li> </ol>                                            |
|                                      | 2. Find the requisition whose information you need to clone by selecting the appropriate fields in the Search section of the screen, then click the Search button.           |
|                                      | The system displays a list of requisitions that match the criteria specified.                                                                                                |
|                                      | <ol> <li>Click the Actions icon + that appears to the left of the requisition you need to clone.</li> </ol>                                                                  |
|                                      | The system displays the Actions window.                                                                                                    |
|                                      | 4. Click the Travel Requisition option.                                                                                                    |
|                                      | The system displays the Travel Requisition screen. Click <u>Help</u> to see descriptions of all the fields.                                                                  |
|                                      | 5. Review the information on this screen to be sure this is the requisition you need to clone.                                                                               |
|                                      | 6. Click the Clone button.                                                                                                    |
|                                      | The system redisplays the Travel Requisition screen.                                                                                                    |

- 2. Enter the requisition center and employee's name in the Employee Information section. The system fills in the employee's information in other fields.
- 3. Will the employee incur expenses for this trip?
  - If **yes**, then enter the appropriate information in the Details, Travel Information, Destination, Meeting Dates/Time, Trip Dates/Time, Travel Cost Estimates, and Account sections of the screen.

Select one of the following payment methods for registration, lodging, airfare, and car rental. You can choose different payment methods for each expense.

- To pay a vendor directly, click the Direct Pay checkbox.
- To permit the employee to pay for these costs using a **procurement card**, click the P-Card checkbox.
- If the employee prefers to pay for these expenses on his or her own and be **reimbursed**, then do no not click either the Direct Pay or P-Card checkbox.

If you need **to override the system's budget checking feature** for a particular account, click the O box that appears in the Action column at the end of the row. When you select the override option, the system will not verify the amount you enter against the account's remaining balance to determine if the budget is sufficient. If you need to override all the line

items, click the Fill Options icon <sup>(A)</sup> that appears in the column heading and select Override. You can use this option only if you have override security.

- If **no**, then enter the appropriate information in the Details, Travel Information, Destination, Meeting Dates/Time, and Trip Dates/Time sections of the screen. Also, click the No Cost checkbox in the Travel Cost Estimates section.
- 4. If you need to attach one or more files to this requisition, click the Attachments icon *C*. Refer to "Attaching Supplemental Files to a Record" in *Getting Started* for instructions.
- 5. Select one of the following save options:
  - To **save** the changes but do not forward to the approval queue yet, click the Save & Continue button.

The system saves the information and adds this travel requisition to the list of Incomplete Documents on the Awaiting My Action screen. You will be able to update this requisition at a later date and then forward it.

• To save the requisition and forward it, click the Save & Post button.

The system creates the approval queue, forwards the requisition to the first person in the queue, and posts the pre-encumbrance to the general ledger. The system creates a purchase order for each vendor as soon as the requisition is approved.

If you are the same person who would be responsible for approving the requisition, then the system does not create an approval queue and simply assigns the requisition to a purchase order.

If this requisition includes direct pay items, you should create an expense report as soon as the requisition has been approved and assigned to a purchase order. Refer to "Creating an Expense Report" for instructions.

## Bookkeeping II

| ance > Requisition > T<br>Search Header<br>Employee Informati<br>Req. Center:<br>Name: | Details Travel Requi | sition / | Approval Details |          |                                |         |        |            |           | T and the second second | Q      |
|----------------------------------------------------------------------------------------|----------------------|----------|------------------|----------|--------------------------------|---------|--------|------------|-----------|-------------------------|--------|
| Search Header<br>Employee Information<br>Req. Center:                                  | Details Travel Requi | sition   | Approval Details |          |                                |         |        |            |           |                         | 01     |
| Employee Information                                                                   |                      |          |                  |          |                                |         |        |            |           |                         |        |
| Req. Center:                                                                           |                      |          |                  |          |                                |         |        |            |           |                         |        |
|                                                                                        |                      |          | w.               |          |                                | none:   |        |            | Ext.:     |                         |        |
|                                                                                        |                      |          | 9                |          |                                | mail:   |        |            | EAL       |                         |        |
|                                                                                        |                      |          |                  |          |                                |         |        |            |           |                         |        |
| Details                                                                                |                      |          |                  |          |                                |         |        |            |           |                         |        |
| Req. No.:                                                                              |                      |          | equisition Date: | 03/0     | 08/201                         | 3 🏛     |        |            | Status:   | Inactive                |        |
| PO Type: Travel                                                                        |                      | PC       | ) No.:           |          |                                |         |        |            | PO Date   | 12                      |        |
| Travel Information                                                                     |                      |          |                  |          |                                |         |        |            |           |                         |        |
| Type:                                                                                  | * Trip               | ID:      | × 1              | Training | Type:                          |         |        | v          |           |                         |        |
| Purpose:                                                                               |                      |          | 5                | Sub Req  | queste                         | i:      | w      |            |           |                         |        |
| Destination                                                                            |                      |          |                  | Meetin   | g Date                         | s/Time  |        |            | Trip D    | ates/Time               |        |
| In State: City:                                                                        |                      | State:   | FL F             | rom:     |                                |         |        |            | From:     |                         |        |
| Out of State: City:                                                                    |                      | State:   | Т                | o:       |                                |         |        |            | To:       |                         |        |
| No Cost                                                                                | Notes:               | Amour    |                  |          | Mileag                         | ÷       |        |            |           |                         | Amount |
| Breakfast:                                                                             | 0 @ \$6.00           | Amour    | 0.00             |          | Dri                            |         |        |            |           |                         | Amount |
| Lunch:                                                                                 | 0 @ \$11.00          |          | 0.00             | -        | 0.00 Miles X \$0.555 per mile: |         |        |            |           |                         | 0.00   |
| Dinner:                                                                                | 0 @ \$19.00          |          | 0.00             | Tolls:   |                                |         |        |            |           | 0.00                    |        |
| Other:                                                                                 |                      |          | 0.00             |          | Parkin                         | g:      |        |            |           |                         | 0.00   |
| Registration                                                                           |                      | Amour    |                  | -        | Lodgin                         | -       |        |            |           |                         | Amount |
| Direct Pay                                                                             | Card                 |          |                  | _        |                                | _       | P-C    | ard        |           |                         |        |
| Vendor:                                                                                |                      |          | 0.00             |          | Vendo                          | r:      |        |            |           |                         |        |
| Description:                                                                           | \$                   |          |                  |          | Rate p                         | er Nigi | ıt     | 0.00 × # ( | of Nights | 0                       | 0.00   |
| Airfare                                                                                |                      | Amou     | nt               | 1        | Car R                          | ental   |        |            |           |                         | Amount |
| Direct Pay                                                                             | -Card                |          |                  |          | 🗐 Di                           | ect Pa  | / 🔳 P- | Card       |           |                         |        |
| Vendor:                                                                                |                      |          | 0.00             |          | Vend                           | or:     |        |            |           |                         | 0.0    |
| Other                                                                                  |                      | Amou     | nt               |          |                                |         |        |            |           |                         |        |
| Description:                                                                           | ¢                    |          | 0.00             |          |                                |         |        |            |           |                         |        |
|                                                                                        |                      |          |                  |          |                                |         |        |            |           | Total (                 | Cost:  |
| Account State Account No                                                               |                      |          | Am               | nount    | Actio                          | • <     | *      |            |           |                         |        |
|                                                                                        |                      | Q,       |                  | 0.00     | 0                              | VD      |        |            |           |                         |        |
|                                                                                        |                      | 9        |                  |          | 0                              | VD      |        |            |           |                         |        |
|                                                                                        |                      |          |                  |          |                                |         |        |            |           |                         |        |
|                                                                                        |                      |          |                  |          |                                |         |        |            |           |                         |        |

## Searching for a Travel Expense Report

Use this procedure to find a particular travel expense report or to display a list of expense reports that meet the criteria you specify. You can easily find a travel expense report using two different types of searches:

- Use a quick search when you need to display a different expense report than is currently
  displayed on a Finance > Travel screen AND you know the beginning numbers of the
  expense report number or the first letters of its description. You can perform a quick search
  using the Travel Search field that appears in the screen header. The Search field is not
  available on the Travel Search screen.
- Use an **advanced search** when you you need to narrow the search using more detailed information, such as the cost center that initiated the expense report, the date, purchase order type, buyer code, and status. The advanced search is available only on the Travel Search screen.

#### **Before You Begin**

Do the following before you begin:

- Sign on to the correct fiscal year. Refer to "Signing on to a Particular Fiscal Year" in *Getting Started*.
- Display one of the Finance Travel screens.

#### Procedure

Do the following to search for a travel expense report using a quick search or advanced search:

| To Use a        | Then                                                                                                    |
|-----------------|----------------------------------------------------------------------------------------------------|
| Quick Search    | Do the following to find an expense report to display on any of the Travel screens (except the Travel Search screen):                                                                                     |
|                 | 1. Type numbers from the expense report number or letters from its description in the Travel Search field that appears in the screen header. You do not need to enter the complete number or description. |
|                 | The system displays a list of expense reports matching the letters or numbers entered.                                                                                                    |
|                 | 2. Review the list, and click the number of the expense report whose information you need to display.                                                                                                    |
| Advanced Search | Do the following to find an expense report using the Travel Search screen:                                                                                                    |
|                 | 1. Click the Search tab.                                                                                                    |
|                 | The system displays the Travel Search screen. Click <u>Help</u> to see descriptions of all the fields.                                                                                                    |
|                 | 2. Enter the information you have for the expense report you need to find, then click the Search button.                                                                                                  |
|                 | The system displays a list of expense reports matching the criteria entered.                                                                                                    |
|                 | <ol> <li>Review the list, and click the Actions icon + that appears to the left of the expense report number whose information you need to display.</li> </ol>                                            |
|                 | The system displays several options in the Actions window.                                                                                                    |
|                 | 4. Click the option to display the expense report information you need.                                                                                                    |

#### Bookkeeping II

| ince | > Travel > 9 | Search          |              |                 |                   |                 |                 |                 |           | Optic                 |
|------|--------------|-----------------|--------------|-----------------|-------------------|-----------------|-----------------|-----------------|-----------|-----------------------|
| Sear | rch Summ     | ary Expen       | se Report Ap | pproval Details |                   |                 |                 |                 |           |                       |
| Sea  | arch My Appr | oval            |              |                 |                   |                 |                 |                 |           |                       |
| qst. | Center:      | v               | PO No.:      |                 | Reg No.:          |                 |                 | Employee ID:    |           | G                     |
| ran  | s. Type:     | v               | Trans. No.:  |                 | Trans Date:       | -               |                 | Travel Type:    |           | w.                    |
| Purp | ose:         |                 |              |                 | Trip Date:        | -               |                 | Status:         |           | · · ·                 |
|      | Fun          | d <u>Func</u> G | L/Obj CNTR P | roj Type        |                   |                 |                 | Prev Year Not 1 | launiand. | 100                   |
| Acco | unt No:      | u runc c        |              | Type            | Operator:         | O'MEARA, Joseph | All 🔽           | Not Invoiced:   | Invoiced: | Search                |
|      |              |                 |              |                 |                   |                 |                 | Not invoiced.   |           | Search                |
| \$   |              |                 |              |                 |                   |                 |                 |                 |           |                       |
|      | Trans Type   | Trans No *      | Trans Date   | PO No           | Purpose           | Employee Name   | Payee Name      | •               | Amount    | Status                |
| Ľ,   | Travel Exp   | 1               | 07/12/2012   | 21300730        | attend FACTE wor  | MITCHELL, GEOR  | C (Dir)FACTE    |                 | 275.00    | Invoiced              |
| Ľ,   | Travel Exp   | 2               | 07/12/2012   | 21300730        | attend FACTE wor  | MITCHELL, GEOF  | R (Dir)MARRI    | OTT A           | 208.00    | Invoiced              |
| Ц,   | Travel Exp   | 3               | 07/16/2012   | 21300236        | The Read Naurally | BAJJALY, STEPH  | A BAJJALY, S    | TEPHA           | 157.97    | Invoiced              |
| Ц,   | Travel Exp   | 4               | 07/16/2012   | 21300827        | Tomlinson's Sum   | TIPPING, KAY    | TIPPING, K      | AY              | 194.58    | Invoiced              |
| Ц,   | Travel Exp   | 5               | 07/18/2012   | 21300320        | Attend Teacher-of | SOLOMON, ANA    | A SOLOMON,      | ANA A           | 90.04     | Invoiced              |
| Ľ,   | Travel Exp   | 6               | 07/19/2012   | 21301051        | IB TRAINING       | CROSS, BRADLE   | Y R (Dir)INTL B | ACCAL           | 699.00    | Invoiced              |
| Ę,   | Travel Exp   | 7               | 07/19/2012   | 21301050        | IB TRAINING       | SMITH, NANCY T  | (Dir)INTL E     | ACCAL           | 699.00    | Invoiced              |
| G,   | Travel Exp   | 8               | 07/19/2012   | 21301113        | Lawrence - SIAD   | MASON, GRACE    | MASON, GR       | ACE             | 247.34    | Invoiced              |
| Ц,   | Travel Exp   | 9               | 07/19/2012   | 21301112        | Nook- SIAD Confe  | THUROW, LINDA   | K THUROW, L     | INDA K          | 166.00    | Invoiced              |
| Ľ,   | Travel Exp   | 10              | 07/19/2012   | 21301110        | Leinweber - SIAD  | BROBST, MICHA   | E BROBST, M     | ICHAE           | 136.88    | Invoiced              |
| ۵,   | Travel Exp   | 11              | 07/19/2012   | 21301114        | Wilks - SIAD Conf | FUNKHOUSER, F   | R FUNKHOUS      | ER, FR          | 158.00    | Invoiced              |
| G,   | Travel Exp   | 12              | 07/19/2012   | 21301109        | Meyer - SIAD conf | VANARSDALL, D   | O VANARSDA      | LL, DO          | 283.00    | Invoiced              |
|      | 1-25 of 307  |                 |              |                 |                   |                 |                 |                 |           | 14 4 <u>1 2 3 4 5</u> |

Finance > Travel > Search Screen

| nce > Travel > Su | immary         |                          |                           |                   | _                   |                | Optio              |
|-------------------|----------------|--------------------------|---------------------------|-------------------|---------------------|----------------|--------------------|
| Search Summar     | Y Expense Repo | ort Approval De          | etails                    | Qui               | ck Search           |                |                    |
|                   | 000532 Req C   |                          | SOTA CTY TECHNIC Emplo    | -                 |                     | e: MITCHELL, G | EORGE              |
|                   |                | sted Amt: 884.1          |                           | ded Amt: 856.16   | Outstanding:        | 0.00           |                    |
| Activity          | 12/2012 Travel | Dates: 07/2              | 2/2012 - 07/25/2012 Trave | Type: Overnight ( | In State)           |                |                    |
| Туре              | Trans Date     | Trans No                 | Employee/Vendor ID        | Check No          | Estimated<br>Amount | Expensed       | Invoiced<br>Amount |
|                   | Status         | Inv No                   | Name                      | Check Date        |                     |                |                    |
| Estimated         | 7/12/2012      | 21300730                 | 18895                     |                   | 884.16              |                |                    |
|                   | Approved       |                          | MITCHELL, GEORGE          |                   |                     |                |                    |
| Tri vel Expense   | 7/12/2012      | 1                        | 18895                     |                   |                     |                |                    |
|                   | Annound        |                          | MITCHELL, GEORGE          |                   |                     |                |                    |
| Click the S       | earch tab to   | 1                        | 37974                     |                   |                     | 275.00         |                    |
| form an Adv       | vanced Sea     | rch.                     | FACTE                     |                   |                     |                |                    |
|                   |                | 2                        | 18895                     |                   |                     |                |                    |
|                   | Approved       |                          | MITCHELL, GEORGE          |                   |                     |                |                    |
| Travel Expense    | 7/12/2012      | 2                        | 27237                     |                   |                     | 208.00         |                    |
|                   | Approved       |                          | MARRIOTT AT SAWGRASS      |                   |                     |                |                    |
| Partial Payment   | 7/18/2012      | 135001140                | 37974                     | 631950            |                     |                | 275.00             |
|                   | Approved       | 1080355-<br>4349537THIES | FACTE                     | 7/19/2012         |                     |                |                    |
| Partial Payment   | 7/18/2012      | 135001141                | 27237                     | 631951            |                     |                | 208.00             |
| Totals            |                |                          |                           |                   | 884.16              | 856.16         | 856.16             |
|                   |                |                          |                           |                   | 004.10              | 000.10         | 1441               |

#### Search Functions on Finance > Travel Screens

## **Creating a Travel Expense Report**

Use this procedure to create an expense report for approved travel so vendors can be paid and the employee can be reimbursed as needed. The system creates an expense report using information from the travel requisition and purchase order, which you can update as needed. This information includes the travel dates, miles traveled, and actual costs for meals, registration fees, transportation, and lodging. You can create an expense report only if the status of the travel requisition is PO Assigned. You can also attach documents and type notes to provide additional information about the expense report. You might want to attach a copy of the itinerary or scanned receipts, for example.

Expenses can be submitted on an expense report at different times as needed. For example, if the travel requisition includes direct payments that need to be made before the travel dates (such as a conference fee), then the expense report must be created and submitted right after the purchase order has been assigned to the travel requisition. Additional expenses can be entered later after the travel has been completed so the actual amounts can be entered and receipts can be attached.

The bookkeeper enters and submits the expense report to be reviewed and approved. Once the report has been approved, the employee can be reimbursed for any expenses he or she paid and outstanding payments can be made to vendors.

The system enables you to create an expense report by starting from any of these four screens:

- Requisition Search screen
- PO Search screen
- Travel Search screen
- Travel Expense Report screen

If you need to create a travel requisition to request travel, refer to "Creating a Travel Requisition."

#### **Saving Your Entries**

To save the expense report, you can choose from two different save options:

- Click the **Save & Continue button to save** the expense report, **but do not forward** to the approval queue yet. You may want to do this, for example, if you do not have all the information now and will need to resume entering it later. The system will validate all of your current entries before it can complete the save.
- Click the **Save & Post button to save and post.** When you select this option, the system verifies the account numbers, fully encumbers the funds, and sends the report to the approval queue.

#### **Before You Begin**

Do the following before you begin:

- Sign on to the correct fiscal year. Refer to "Signing on to a Particular Fiscal Year" in the *Getting Started Reference Guide*.
- Be sure that a purchase order has been assigned to the travel requisition.
- Be sure you have the correct security access to create an expense report.

### Procedure

Do the following to create an expense report:

1. What do you need to do?

| If You Need to                                                      | Then                                                                                                    |
|---------------------------------------------------------------------|----------------------------------------------------------------------------------------------------|
| Create an expense report starting<br>from the Travel Search screen  | <ul> <li>Do the following:</li> <li>1. Is the Travel Search screen currently displayed? <ul> <li>If yes, refer to step 3.</li> <li>If no, refer to step 2.</li> </ul> </li> <li>2. Select Finance &gt; Travel &gt; Search on the Menu Pane.<br/>The system displays the Travel Search screen.</li> <li>3. Click the Add icon .<br/>The system displays the Expense Report screen.</li> <li>4. Enter the travel requisition number in the Request No field or the Travel Search box to display the information from the corresponding travel requisition.</li> </ul> |
| Create an expense report starting<br>from the Expense Report screen | <ul> <li>Do the following:</li> <li>1. Is the Expense Report screen displayed? <ul> <li>If yes, refer to step 2.</li> <li>If no, select Finance &gt; Travel &gt; Expense Report on the Menu Pane.</li> <li>The system displays the Expense Report screen.</li> </ul> </li> <li>2. If information for an existing expense report is currently displayed, then click the Add button and enter the travel requisition number in the Request No field or the Travel Search box to display the information from the travel requisition.</li> </ul>                       |

- 2. Enter all the additional information you have for this expense report. You can type notes and add file attachments to provide additional information as needed.
- 3. Enter the correct information in the Actual Travel Details and Actual Miles section fields as needed. You can enter mileage for as many dates as needed.
- 4. In the Actual Costs section, click the Pay checkbox for each category of expense you need to submit for payment at this time. Categories include Meals, Mileage, Registration, Lodging, Airfare, Car Rental, and Other.

For example, if you need to submit only items that require prepayment (such as a registration fee and airfare), then click those checkboxes. You can update and resubmit the expense report at a later date after the travel has been completed to request payment for the remaining items.

- 5. Select one of the following save options:
  - To **save** the changes but do not forward to the approval queue yet, click the Save & Continue button.

The system saves the information and adds this expense report to the list of Incomplete Documents on the Awaiting My Action screen. You will be able to update this expense report at a later date and then forward it.

• To save the expense report and forward it, click the Save & Post button.

The system creates the approval queue and forwards the expense report to the first person in the queue. If you are the same person who would be responsible for approving the expense report, then the system does not create an approval queue and simply changes its status to approved. An invoice and voucher can be created for the expense report so that payment can be initiated. Refer to "Creating an Invoice from an Approved Expense Report."

| No<br>Business System       | Travel Record  | d selected     |           |                 | Travel Search     | ESD County<br>2013 | Schools |
|-----------------------------|----------------|----------------|-----------|-----------------|-------------------|--------------------|---------|
| ance > Travel > Expense Rep | port           |                |           |                 |                   |                    | Option  |
|                             |                | proval Details |           |                 |                   |                    | Sprin   |
| Header                      | anse Report Ap | provar Decans  |           |                 |                   |                    |         |
| Request No.:                | Reg. Center    |                | Er        | nployee ID:     | Emp               | loyee Name:        |         |
| PO No.:                     | PO Date:       |                |           | timated Amt.:   |                   | standing:          |         |
| Expense Doc. No.:           | Expended Ar    | mt.:           | In        | voiced Amt.:    |                   | vel Type:          |         |
| Purpose:                    |                |                | Tr        | aining Type:    | POI               | Notes:             |         |
| Actual Travel Details       |                |                |           |                 |                   |                    |         |
| Travel Dates:               | -              |                |           | Notes:          |                   |                    | ÷ 🗐     |
| Actual Miles                |                |                |           |                 |                   |                    | -       |
| 🗱 Date To                   |                |                |           | From            |                   |                    | Miles   |
| Actual Costs                |                |                |           |                 |                   |                    |         |
| Meals                       |                | Actual Amount  | Pay       | Mileage         |                   | Actual Amour       | t Pay   |
| Breakfast:                  |                |                |           |                 |                   |                    |         |
| Lunch:                      |                |                |           | Tolls:          |                   |                    | _       |
| Dinner:                     |                |                |           | Parking:        |                   |                    |         |
| Other:                      |                |                |           | Other:          |                   |                    | _       |
| Submitted Amt.:             |                |                |           | Submitted Amt.: |                   |                    |         |
| Registration                |                | Actual Amount  | Pay       | Lodging         |                   | Actual Amour       | t Pay   |
| Direct Pay P-Card           |                |                |           | Direct Pay      | Card              |                    |         |
| Vendor:                     |                |                |           | Vendor:         |                   |                    |         |
| Description:                | ÷              |                |           | Rate per Night  | X # of Nights     | s                  | _       |
| Submitted Amt.:             |                |                |           | Submitted Amt.: |                   |                    | _       |
| Airfare                     |                | Actual Amount  | Pay       | Car Rental      |                   | Actual Amour       | t Pay   |
| Direct Pay P-Card           |                |                |           | Direct Pay      | Card              |                    |         |
| Vendor:                     |                |                |           | Vendor:         |                   |                    |         |
| Submitted Amt.:             |                |                |           | Submitted Amt.: |                   |                    |         |
| Other                       |                | Actual Amount  | Pay       |                 |                   |                    |         |
| Description:                | ÷              |                |           |                 |                   |                    |         |
| Submitted Amt.:             |                |                |           |                 |                   |                    |         |
| <u> </u>                    |                | 1              |           |                 |                   |                    |         |
|                             |                |                |           |                 | Total Expense Rep | ort Cost:          |         |
| Account                     |                |                |           |                 |                   |                    |         |
| 🗱 Account No                |                |                | Amount    | Action 👌        |                   |                    |         |
|                             |                |                |           |                 |                   |                    |         |
| Estimated:                  | Submitted:     |                | Invoiced: | Ac              | ct. Distrib:      | Exp Report:        |         |
|                             |                |                |           |                 |                   |                    |         |
|                             |                |                |           |                 |                   |                    |         |

# **Printing the Certification of Travel Expenses Form**

When creating an expense report, you may need to print the Certification of Travel Expenses form. This form includes all the information entered on the expense report and includes a certification statement to be signed by the employee indicating the expenses reported are accurate.

You can print this form directly from the Expense Report screen.

First click the Reports icon **III**, then select Certification of Travel Expenses.

## Viewing the Travel Summary

Use this procedure to display a summary of activity information about a particular travel requisition and its corresponding purchase order using the Travel Summary screen so you can easily monitor the status of the requisition, expense report, and invoices. Activity summary information includes basic details about the travel requisition (such as requesting center, employee name and ID, and purchase order number), as well as the date and status of each level of expense activity and the estimated, expensed, and invoiced amounts for the travel expenses.

#### **Before You Begin**

Do the following before you begin:

- Sign on to the correct fiscal year. Refer to "Signing on to a Particular Fiscal Year" in the *Getting Started Reference Guide*.
- Be sure you have the correct security access to review travel expense information.

#### Procedure

Do the following to display the activity summary for a travel requisition:

1. Display the Travel Summary screen by selecting Finance > Travel > Summary on the Menu Pane or by clicking the Summary tab.

The system displays the Travel Summary screen. This screen is display only; you cannot change any information. The activity details are displayed by transaction date.

- 2. Is the requistion whose activity summary you need to see displayed?
  - If yes, refer to step 3.
  - If **no**, enter the report number in the PO No Search box in the screen header.
- 3. Review the information on this screen.
- 4. What do you need to do?

| If You Need to                                       | Then                                                                                                    |
|------------------------------------------------------|----------------------------------------------------------------------------------------------------|
| Display the activity for a different expense report. | Enter the report number or purpose of the travel in<br>the PO No Search field in the screen header.<br>Refer to "Searching for an Expense Report." |
| Display the details of this expense report.          | Click the Expense Report tab.                                                                                                    |

| Business Syster          | <b>n</b> 21302878 | KATHMAN, F     | LORINDA                 | PC                                    |                              | ESD County S             | chools   |
|--------------------------|-------------------|----------------|-------------------------|---------------------------------------|------------------------------|--------------------------|----------|
| ance > Travel > Su       | immary            |                |                         |                                       |                              |                          | Optic    |
| Search Summar            | Y Expense Rep     | ort Approval D | atails                  |                                       |                              |                          |          |
|                          |                   | Center: RESE   |                         | ployee ID: 030002<br>eended Amt: 0.00 | Employee Nar<br>Outstanding: | ne: KATHMAN, FI<br>93.14 | LORINDA  |
| PO Date: 10/<br>Activity | 02/2012 Trave     | el Dates: 10/0 | 3/2012 - 10/03/2012 Tra | vel Type: Day trip                    | (In State - Out of C         | ounty)                   |          |
| Туре                     | Trans Date        | Trans No       | Employee/Vendor ID      | Check No                              | Estimated<br>Amount          | Expensed                 | Invoiced |
|                          | Status            | Inv No         | Name                    | Check Date                            |                              |                          |          |
| Estimated                | 10/2/2012         | 21302878       | 19312                   |                                       | 93.14                        |                          |          |
|                          | Approved          |                | KATHMAN, FLORINDA       |                                       |                              |                          |          |
| Travel Expense           | 10/5/2012         | 297            | 19312                   |                                       |                              | 93.14                    |          |
|                          | Pending           |                | KATHMAN, FLORINDA       |                                       |                              |                          |          |
|                          |                   |                |                         |                                       |                              |                          |          |
| Totals                   |                   |                |                         |                                       | 93.14                        | 93.14                    | 0.00     |
| ows 1-2 of 2             |                   |                |                         |                                       |                              |                          | 1441     |
|                          |                   |                |                         |                                       |                              |                          |          |
|                          |                   |                |                         |                                       |                              |                          | Clear    |

## Approving an Expense Report from the Travel Search Screen

Use this procedure to review a travel expense report that has been forwarded to you for your approval so that payments can be made. When you review the expense report, you can take one of several actions. You can also enter comments to explain the action you take.

- You can choose to **approve** the expense report, and it will be forwarded to the next person in the approval queue. When the last person in the queue approves the expense report, the system sends an email to the person who initiated it.
- You can **approve and insert** another employee who is not already in the approval queue so he or she can review the expense report before it moves to the next person in the queue.
- You can **insert** someone to review and approve before you decide. The expense report will be returned to you after the additional employee reviews it.
- You can **hold** an expense report so that it is not forwarded to the next person in the queue. When selecting the hold option, you must enter a reason code that explains the hold. Reason codes are defined by your district. The hold option is available for requisitions and expense reports only.
- You can **deny** the expense report. Denying a expense report has the same effect as voiding it. When you deny the expense report, the system sends an email to the person who initiated the expense report stating that it has been denied. If you are denying the expense report, you can specify the reason in the Comments field. The initiator can choose to create a new expense report and start the approval process over again.
- You can choose to take **no action** at this time.
- You can **return** the expense report to the initiator if you need more information. When you return it, the system sends an email to the initiator stating that it is being returned. If you are returning the expense report, you can specify the reason or what additional information is needed in the Comments field.

If you are an administrator with special security, you can take one of the following actions:

- You can bypass this level of approval and send the request to the next level of approval.
- You can **substitute** another reviewer.

The system sends email notification to the initiator and approvers only if the expense report is returned, denied, or approved by the final person in the queue. If the initiator's and approvers' user accounts are not set up to accept email, then the system does not send the email notification.

#### **Before You Begin**

Do the following before you begin:

- Sign on to the correct fiscal year. Refer to "Signing on to a Particular Fiscal Year" in the *Getting Started Reference Guide*.
- Be sure you have the correct security access to approve an expense report.

#### Procedure

Do the following to review and process a expense report that has been forwarded to you for your action:

- 1. Display the Travel Search screen by selecting Finance > Travel > Search on the Menu Pane.
- 2. Click My Approval.

The system displays a list of expense reports that are waiting for your approval. Additional fields are displayed below the Search fields:

- To display a list of **approved expense reports in your queue**, select Approved and enter a corresponding date range.
- To display a list of **expense reports in your queue that have a hold status**, select hold. You can choose to select a corresponding reason, but it is not required.
- To display the list of **expense reports waiting for your approval**, select My Queue. This is the default.

Hint: To narrow the list of expense reports, enter the appropriate values in the Search fields.

3. If you selected a different option or entered search criteria, click the Search button.

The system displays a list of expense reports that match the criteria specified.

**Hint:** You can see the name of the person or department who is currently reviewing each expense report by hovering the cursor over the status field for each report.

- 4. To review a particular expense report, click the Actions icon <sup>L</sup>→ that appears to the left of it. The system displays the Actions window.
- 5. Click the Approval Details option.

The system displays the Approval Details screen.

- 6. Review all the information about this expense report. Click <u>Help</u> to see descriptions of all the fields.
- 7. Determine what action you need to take, and enter your action and comments in the Approval Details section of the screen.

If you choose the option to insert an additional approver or substitute an approver, select the appropriate value in the Approver field and enter his or her name or department in the following field.

8. Click the Save button.

The system saves your approval information and sends the expense report to the next person in the approval queue. If you are the last person in the queue and you approved the expense report, then the system changes its status to approved. An invoice and voucher can now be created for the expense report. Refer to "Creating an Invoice from an Approved Expense Report."

9. What do you need to do?

| If You Need to                                                                     | Then                                                                                           |
|------------------------------------------------------------------------------------|------------------------------------------------------------------------------------------------|
| Review the previous or next expense<br>report that is waiting for your<br>approval | Click the Previous or Next button.<br>The system displays the previous or next expense report. |
| Return to the Search screen                                                        | Click the Search tab.                                                                          |

# Searching for a Voucher

Use this procedure to find a particular voucher or to display a list of voucher that meet the criteria you specify. You can easily find a voucher using two different types of searches:

- Use a quick search when you need to display a different voucher than is currently displayed on a Finance > AP screen AND you know the beginning numbers of the voucher ID or the first letters of its description. You can perform a quick search using the Voucher Search field that appears in the screen header. The Search field is not available on the AP Search screen.
- Use an **advanced search** when you you need to narrow the search using more detailed information, such as invoice type, payment status, entry date, and vendor ID. The advanced search is available only on the AP Search screen.

### Before You Begin

Do the following before you begin:

- Sign on to the correct fiscal year. Refer to "Signing on to a Particular Fiscal Year."
- Display one of the Finance > AP screens.

#### Procedure

Do the following to search for a voucher using a quick search or advanced search:

| To Use a        | Then                                                                                                    |
|-----------------|----------------------------------------------------------------------------------------------------|
| Quick Search    | Do the following to find a voucher to display on any of the AP screens (except the AP Search screen):                                                                                                    |
|                 | <ol> <li>Type numbers from the voucher ID or letters from its description in the<br/>Voucher Search field that appears in the screen header. You do not need to<br/>enter the complete ID or description</li> </ol> |
|                 | The system displays a list of vouchers matching the letters or numbers entered.                                                                                                    |
|                 | <ol> <li>Review the list, and click the number of the voucher whose information you<br/>need to display.</li> </ol>                                                                                                 |
| Advanced Search | Do the following to find a purchase order using the AP Search screen:                                                                                                    |
|                 | 1. Select Finance > AP > Search on the Menu Pane or click the Search tab.                                                                                                    |
|                 | The system displays the AP Search screen. Click <u>Help</u> to see descriptions of all the fields.                                                                                                    |
|                 | 2. Do you need to enter more search criteria than is currently displayed?                                                                                                    |
|                 | • If yes, then click the <u>Advanced Search</u> field.                                                                                                    |
|                 | The system displays additional fields, including PO type, approval status, and account number.                                                                                                    |
|                 | • If no, then go to step 3.                                                                                                    |
|                 | 3. Enter the information you have for the voucher you need to find, then click the Search button.                                                                                                    |
|                 | The system displays a list of vouchers matching the criteria entered.                                                                                                    |
|                 | <ol> <li>Review the list, and click the Actions icon hat appears to the left of the voucher ID whose information you need to display.</li> </ol>                                                                    |
|                 | The system displays several options in the Actions window, which vary according to the invoice type.                                                                                                    |
|                 | 5. Click the option to display the voucher information you need.                                                                                                    |

| Bu           | siness System   |               |                 |               |                        |                |                | 2013        | nty Schoo    | DIS           |
|--------------|-----------------|---------------|-----------------|---------------|------------------------|----------------|----------------|-------------|--------------|---------------|
| ance         | e > AP > Search |               |                 |               |                        |                |                |             |              | Optio         |
| Sea          | rch Invoice E   | ncumbrance I  | nvoice No Encur | nbrance Utili | ty Invoice Multiple Ir | voice Entry Ap | proval Details | 1099 Paymen | t Adjustment | s             |
| Se           | arch My Approva | Advanced Sear | ch              |               |                        |                |                |             |              |               |
| Vou          | cher ID:        | Tas           | k:              | Ψ.            | Invoice Type: NC -     | No Encumbranc  | Status:        |             |              | · •           |
| POI          |                 | Che           | ack No.:        | Acc           | counting Period:       | *              | Entry Date     |             | -            |               |
| Invo<br>No.: |                 | Amoun         | t:              | -             | Operator: O'MEARA, Jo  | oseph          | All:           | Attachme    | nt:          | ×             |
| Ven          | dor Type:       | - V           | endor ID:       |               | New Vendor             | : 🔲 Mat        | ch:            | ×           | (s           | <u>e</u> arch |
|              | Voucher ID      | Invoice No    | Invoice Date    | PO Type - No  | Description            | Vendor Name    | Check No       | Amount      | Status       |               |
| ۵,           | 120039502       | 94815528      | 12/06/2011      |               | DISCRETIONARY IN       | CENGAGE LE     | 632925         | -5,142.50   | Paid         |               |
| G,           | 120057652       | 9764290509    | 02/27/2012      | R-21204936    | Heavy Duty Shelving    | GRAINGER IN    | 632524         | 1,246.02    | Paid         |               |
| ۵,           | 120057654       | 9764483476    | 02/27/2012      |               | Open Industrial She    | GRAINGER IN    | 632524         | 3,061.56    | Paid         |               |
| G,           | 120069001       | 612762        | 04/19/2012      | X-21205369    | RECURRING SUPPL        | FL SCH BOOK    | 632517         | 509.59      | Paid         |               |
| ۵,           | 120073009       | 0053819-I     | 01/19/2012      |               | Bi annual Services J   | PROMAXIMA      | 634421         | 500.00      | Paid         |               |
| G,           | 120074995       | 960137039     | 05/03/2012      |               | VOIP - VHS rebuild     | GRAYBAR ELE    | 632015         | 3,590.20    | Paid         |               |
| ų,           | 120076068       | 96273136      | 05/04/2012      |               | Books for ESOL         | CENGAGE LE     | 632925         | 1,351.14    | Paid         |               |
| G,           | 120076337       | 614876        | 05/08/2012      |               | ADVANCED PLACE         | FL SCH BOOK    | 632330         | 7,567.96    | Paid         |               |
| 4            | 120076341       | 614877        | 05/03/2012      |               | SCIENCE TEXTBOO        | FL SCH BOOK    | 632330         | 5,064.76    | Paid         |               |
| G,           | 120076361       | 614881        | 05/08/2012      |               | Science Textbooks      | FL SCH BOOK    | 632171         | 8,440.30    | Paid         |               |
| 4            | 120076617       | 614966        | 05/09/2012      |               | EARLY CHILDHOOD        | FL SCH BOOK    | 632330         | 951.81      | Paid         |               |
| ų,           | 120077795       | AHH001603     | 05/21/2012      |               | 2012/2013 annual p     | FIRST SAVIN    | 631995         | 0.00        | Void         |               |
| 4            | 120078511       | 615548        | 05/16/2012      | X-21205169    | REURRING SUPPLE        | FL SCH BOOK    | 632004         | 13.91       | Paid         |               |
| 4            | 120078539       | 615549        | 05/16/2012      |               | RECURRING SUPPL        | FL SCH BOOK    | 632330         | 20.15       | Paid         |               |
| 4            | 120078543       | 615554        | 05/16/2012      |               | Recurring Supplem      | FL SCH BOOK    | 632330         | 19.23       | Paid         |               |
| 4            | 120078575       | 615555        | 05/16/2012      | X-21205169    | REURRING SUPPLE        | FL SCH BOOK    | 632004         | 399.65      | Paid         |               |
| 4            | 120078587       | 615557        | 05/16/2012      |               | Recurring Supplem      | FL SCH BOOK    | 632330         | 25.76       | Paid         |               |
| 4            | 120078595       | 615559        | 05/16/2012      |               | RECURRING SUPPL        | FL SCH BOOK    | 632330         | 327.55      | Paid         |               |
| Tot          | als             |               |                 |               |                        |                |                |             |              |               |

## Creating a Voucher for an Encumbered Invoice

Use this procedure to create a voucher for an invoice for a blanket purchase order that has an open encumbrance and to initiate the payment process so the vendor can be paid. This procedure is used only for invoices that are paid against a purchase order. The payment information, including the amounts to be paid from each account, is entered on the Invoice Encumbrance screen. You can also attach documents and type notes to provide additional information for the voucher.

### **Spreading Payments**

When you create a voucher, the system provides three different methods in which you can choose to spread the payments. Indicate the method you prefer using the Spread Method field in the Invoice Details section of the screen.

#### Manual Entry

Select manual entry to apply payments manually to each account. When manual entry is selected, the system disables the Invoice Amt field in the Invoice Details section of the screen and enables the Amount field in the List section of the screen. You can then enter the amount to be debited from the corresponding account number in the List section of the screen.

Prorate

Select the prorate method if you need to create payments based on percentages rather than exact amounts. When the prorate method is selected, the system enables the Invoice Amt field in the Invoice Details section of the screen and disables the Amount field in the List section. You then must enter the invoice amount. When you save and post the voucher, the system automatically distributes the invoice amount in proportion to the outstanding encumbrances for each account number.

#### Top-Down

Select the top-down method to enable the system to apply different amounts to each account. When top-down is selected, the system enables the Invoice Amt field in the Invoice Details section of the screen and disables the Amount field in the List section. You then must enter the invoice amount. When you save and post the voucher, the system automatically allocates an amount equal to the encumbrance balance of each account number starting from the top.

### **Saving Your Entries**

To save the voucher, you can choose from two different save options:

- Click the **Save & Continue button to save** the voucher, **but not post it yet.** You may want to do this, for example, if you do not have all the information now and will need to resume entering it later.
- Click the **Save & Post button to save and post.** When you select this option, the system either creates an approval queue or initiates the payment process. Ask your supervisor if the approval queue is enabled in your district.

### **Before You Begin**

Do the following before you begin:

- Sign on to the correct fiscal year. Refer to "Signing on to a Particular Fiscal Year" in the *Getting Started Reference Guide*.
- Be sure you have the correct security access to create a voucher.
- Be sure you have the purchase order and invoice information you need to create the voucher.

### Procedure

Do the following to create a voucher for an encumbered invoice:

1. Select **Finance > AP > Invoice Encumbrance** on the Menu Pane.

The system displays the Invoice Encumbrance screen. Click <u>Help</u> to see descriptions of all the fields.

 Enter the purchase order number in the PO No field, then press the Tab key. The screen displays information from the purchase order.
 Hint: If you need to search for the purchase order number, click the Search tab and enter the

**Hint**: If you need to search for the purchase order number, click the Search tab and enter the search criteria on the Search screen.

3. If required by your district, print the Purchase Order Receiving Report by clicking the Reports icon **III** and selecting the Post Receiving Details option.

| ance > A  | P > Invoice Encumb | brance           |              |                 |              |            |                          |                 |               | Optio     |  |
|-----------|--------------------|------------------|--------------|-----------------|--------------|------------|--------------------------|-----------------|---------------|-----------|--|
| Search    | Invoice Encumbra   |                  | cumbrance (  | Utility Invoice | Multiple In  | voice Entr | y Appro                  | val Details 109 | 9 Payment Ad  | justments |  |
| PO Det    | ails               |                  |              |                 |              |            |                          |                 |               |           |  |
| PO No:    |                    | Encumbrance An   | nt:          | Invoiced        | to Date:     |            | Outstanding Encumbrance: |                 |               |           |  |
| PO Type:  |                    | PO Notes (Intern | al):         | PO Note:        | s To Vendor: |            | Pa                       | id to Date:     |               |           |  |
| PO Recv.  | Status:            | Recv. Close Date | 5            | Receivin        | g Notes:     |            | Ve                       | indor:          |               |           |  |
|           | Details            |                  |              |                 |              |            |                          |                 |               |           |  |
| /oucher   |                    | Task:            |              |                 | Acctg. Date: |            |                          | Acctg. Period:  |               |           |  |
| Invoice N |                    | Invoice          |              |                 | Due Date:    |            |                          | Spread Method:  |               |           |  |
| Invoice A | Amt.:              | Descrip          | ion:         |                 |              |            |                          | Matching Status | : PM - Pendin | g Matchir |  |
| Vendor    | Information        |                  |              |                 |              |            |                          | Information     |               |           |  |
| Type:     | Vendor             | Name:            |              |                 |              |            | Chk. Type:               |                 |               |           |  |
| ID:       |                    | Address1:        |              |                 |              |            | Fin. Inst. ID            |                 |               |           |  |
|           |                    | Address2:        |              |                 |              |            | Source:                  |                 | Chk. No.:     |           |  |
|           |                    | Address3:        |              |                 |              |            | Chk. Date:               |                 | Status:       |           |  |
|           |                    | City:            |              | State:          |              |            | Payment Me               |                 |               |           |  |
|           |                    | Zip:             |              | Country:        |              |            | Single (                 | Check 🗌 H       | iold Payment  |           |  |
| List      |                    |                  |              |                 | 1            |            |                          | 1               |               |           |  |
| 🗱 Ac      | count No           |                  | Acc          | t Bal End       | Bal An       | nount Ty   | pe Fnl                   | Pay Pay Exp     | 1099 Type     | Action    |  |
| Item D    | etails             |                  |              |                 |              |            |                          |                 |               |           |  |
| Select    | Item Description   |                  |              | Qty             | to Pay       |            | Unit Cost                | E               | xt Cost Comm  | ent       |  |
|           | Product ID         | UOM              |              | Receive         | ed Qty       | Pric       | or Inv Qty               | Prior Pa        | aid Qty       | Order Qty |  |
| Total:    |                    |                  |              |                 |              |            |                          |                 | 0.00          |           |  |
| Tax:      |                    |                  | Shipping Co  | ost:            |              |            |                          | Discount Cost:  |               |           |  |
| Outstand  | ing Encumbrance:   | 0.00 Inv         | pice Amount: | 0.00            | Account      | Total      |                          | 0.00 Item Del   | tails Total:  | 0.00      |  |
|           | to Date:           |                  | to Date:     | 0.00            | Next PO      |            |                          | and them be     | and rotan     | 0.00      |  |
|           | to patter          | V.VV Fdit        | - CO D'0000  | 0.00            | ment PU      |            |                          |                 |               |           |  |

- 4. Enter all the information you have for this voucher, including fields that need to be updated in the Invoice Details section. The Task field defaults to Blanket PO. Do not change it.
- 5. What else do you need to do for this voucher?

| If You Need to                                                                                                    | Then                                                                                                    |
|----------------------------------------------------------------------------------------------------|----------------------------------------------------------------------------------------------------|
| Make a direct payment using an account number that is not encumbered in this purchase order.                                                    | Enter the account number on an available row in the List section<br>of the screen and specify DirPay (direct payment) in the Type<br>field.                                                                                                    |
| Override the system's budget<br>checking feature for a particular<br>account.<br>You can use this option only if you<br>have override security. | Click the O box that appears in the Action field at the end of the<br>row.<br>When you select the override option, the system will not verify<br>the amount you enter against the account's remaining balance<br>to determine if the budget is sufficient.                           |
| Override the system's budget<br>checking feature for all accounts.<br>You can use this option only if you<br>have override security.            | <ul> <li>Do the following:</li> <li>1. Click the Fill Options icon <sup>(A)</sup> that appears in the Action column header.<br/>The system displays the Fill Options window.</li> <li>2. Click Override.<br/>The system selects the O box (override) for every line item.</li> </ul> |

- 6. Select one of the following save options:
  - To save the voucher but do not post it yet, click the Save & Continue button.

The system saves the voucher information, assigns a unique ID number to it, and adds it to the list of Incomplete Documents on the Awaiting My Action screen. You will be able to update this voucher at a later date and then post it.

• To save the voucher and post it, click the Save & Post button.

The system assigns a unique ID number to the voucher. If your system is set up to create an approval queue, then the voucher is forwarded to the first person in the queue. Otherwise, the payment process is initiated.

## Creating a Voucher for an Unencumbered Invoice

Use this procedure to create a voucher for an invoice that has no encumbrance and to initiate the payment process so the vendor can be paid. If you need to create a voucher for an invoice that has no corresponding purchase order, use this procedure. You enter the payment information, including the amounts to be paid from each account, on the Invoice No Encumbrance screen. You can also attach documents and type notes to provide additional information for the voucher.

You can also choose to create multiple vouchers from information in a text file using the Automated AP Voucher Import Process.

#### **Cloning Existing Vouchers**

If there is an existing voucher whose information you would like to copy to save data entry time, you might prefer to use the clone option. Use the **clone option** to easily copy all the data belonging to an existing voucher so that you can use that data as a starting point and then change fields as needed to create a new voucher.

#### **Saving Your Entries**

To save the voucher, you can choose from two different save options:

- Click the **Save & Continue button to save** the voucher, **but not post it yet.** You may want to do this, for example, if you do not have all the information now and will need to resume entering it later.
- Click the **Save & Post button to save and post.** When you select this option, the system either creates an approval queue or initiates the payment process. Ask your supervisor if the approval queue is enabled in your district.

#### **Before You Begin**

Do the following before you begin:

- Sign on to the correct fiscal year. Refer to "Signing on to a Particular Fiscal Year" in the *Getting Started Reference Guide*.
- Be sure you have the correct security access to create a voucher.

## Procedure

Do the following to create a voucher for an unencumbered invoice:

1. What do you need to do?

| If You Need to                      | Then                                                                                                    |
|-------------------------------------|----------------------------------------------------------------------------------------------------|
| Enter all the information for a new | Do the following:                                                                                                    |
| voucher                             | <ol> <li>Display the Invoice No Encumbrance screen by selecting<br/>Finance &gt; AP &gt; No Encumbrance on the Menu Pane. Click<br/><u>Help</u> to see descriptions of all the fields.</li> </ol>                                                                                                    |
|                                     | 2. Is information for an existing voucher displayed?                                                                                                    |
|                                     | <ul> <li>If yes, then click the Clear button so you can create a new record.</li> </ul>                                                                                                    |
|                                     | • If <b>no</b> , go to step 3.                                                                                                    |
|                                     | 3. Enter all the information you have for this voucher, including the vendor information, payment information, account numbers, and the payment amounts.                                                                                                    |
|                                     | Hint: Click Add New Vendor if you need to add a new vendor.                                                                                                    |
|                                     | If you need to override the system's budget checking<br>feature for a particular account, click the O box that appears<br>in the Action column at the end of the row. When you select<br>the override option, the system will not verify the amount you<br>enter against the account's remaining balance to determine<br>if the budget is sufficient. If you need to override all the<br>accounts, click the Fill Options icon that appears in the |
|                                     | Action column header and click the option to override. You can use the override option only if you have override security.                                                                                                    |

continued

## Bookkeeping II

|       | > AP > Invoice No               | Encumbranc | e            |           |                           |             |                   |         |                   |         |           |             |          | Opt  |
|-------|---------------------------------|------------|--------------|-----------|---------------------------|-------------|-------------------|---------|-------------------|---------|-----------|-------------|----------|------|
| earch | h Invoice Encur                 | mbrance 1  | Invoice No E | ncumbranc | Utility Invoice           | Multiple    | Invoice           | Entry   | Approval          | Details | 1099      | Payment     | Adjustme | ents |
| Deta  | ails<br>er ID:                  |            |              | Task:     | 50 - Red For              |             |                   | Deter   | 00/00/00          |         |           | Deviado     |          |      |
|       |                                 |            | 2            | Invoice N |                           | m v         | Acctg.<br>Invoice |         | 03/08/20          | 13      |           | . Period:   | March,   | 2013 |
|       | iption:                         |            |              | Invoice N | 0.:                       | ~           | Invoice           | e Date: |                   |         | Duel      | Date:       |          |      |
|       | dor Information                 |            |              |           |                           | Add Nev     | v Vendor          |         | ayment In         | ormatio | n         |             |          |      |
| ype:  | Vendor                          | v          | Name:        |           |                           |             |                   |         | . Type:           |         |           |             |          |      |
| D:    |                                 | Q          | Address1:    |           |                           |             |                   |         | Inst. ID:<br>rce: |         |           | Chk, N      |          |      |
|       |                                 |            | Address2:    |           |                           |             |                   |         |                   |         |           |             |          |      |
|       |                                 |            | Address3:    |           |                           |             |                   |         | . Date:           |         | Charle    | Status:     |          |      |
|       |                                 |            | City:        |           | State:                    |             |                   |         | ment Meth         |         |           |             |          | Ŧ    |
|       |                                 |            | Zip:         |           | Countr                    | y:          |                   |         | Single Che        | sck     | E Ho      | old Payme   | ent      |      |
| List  | lti-line Ref. No.<br>Account No |            |              |           | Amount                    | Description | •                 |         |                   | 1       | .099 Type | •           | Acti     | on 3 |
| List  |                                 |            |              |           | Amount<br>Account Balance | Description | _                 | Pay Ex  | D                 | 1       | 099 Туре  | e           | Acti     | on 3 |
| List  |                                 |            |              | Q         |                           | -           | _                 | Pay Exp | P                 | 1       | 099 Тур   | •           |          | on 3 |
| List  |                                 |            |              | Q         |                           | -           | _                 | Pay Ex  | P                 | 1<br>   | 099 Type  |             |          |      |
| List  |                                 |            |              | Q         |                           | -           | _                 | Pay Exp | P                 |         | .099 Тур  |             |          |      |
| List  |                                 |            |              |           |                           | -           | _                 | Pay Ex  | P                 |         | 099 Тур   | ¥           |          | 0    |
| List  |                                 |            |              |           |                           | -           | _                 | Pay Exp | P                 | v .     | 099 Туро  | ¥           |          | 0    |
|       |                                 |            |              | Q         |                           | -           | _                 | Pay Ex  | P                 | v .     | 099 Түр   | v           |          | 0    |
|       |                                 |            |              | Q         |                           | -           | _                 | Pay Ex  | P                 | • .     | 099 Тур   | v           |          | 0    |
| List  |                                 |            |              | Q         |                           | -           | _                 | Pay Ex  | P                 | • .     | 099 Тур   | *<br>*      |          | 0    |
|       |                                 |            |              | Q.        |                           | -           | _                 | Pay Ex  | P                 | •<br>•  | 099 Тур   | v<br>v<br>v |          | 0    |
| List  |                                 |            |              | Q         |                           | -           | _                 | Pay Ex  |                   | •<br>•  | 099 Тур   | *<br>*      |          | 0    |

| If You Need to            | Then                                                                                                    |
|---------------------------|----------------------------------------------------------------------------------------------------|
| Clone an existing voucher | Do the following:                                                                                                    |
|                           | <ol> <li>Display the AP Search screen by selecting Finance &gt; AP &gt;<br/>Search on the Menu Pane.</li> </ol>                                                                                                    |
|                           | <ol> <li>Find the voucher you need to clone by selecting the<br/>appropriate fields in the Search section of the screen, then<br/>click the Search button. Click <u>Help</u> to see descriptions of all<br/>the fields.</li> </ol>                                                                                                    |
|                           | The system displays a list of vouchers that match the criteria specified.                                                                                                    |
|                           | <ol> <li>Click the Actions icon + that appears to the left of the voucher ID you need to clone.</li> </ol>                                                                                                    |
|                           | The system displays the Actions window.                                                                                                    |
|                           | <ol><li>Click the Invoice – No Encumbrance option.</li></ol>                                                                                                    |
|                           | The system displays the Invoice No Encumbrance screen.<br>Click <u>Help</u> to see descriptions of all the fields.                                                                                                    |
|                           | 5. Review the information on this screen to be sure this is the voucher you need to clone.                                                                                                    |
|                           | 6. Click the Clone button. The system displays the message<br>"Do you want to clear the debit/credit amounts?"                                                                                                    |
|                           | Click <b>yes</b> if you need to enter different amounts.                                                                                                    |
|                           | Click <b>no</b> if you need to retain the same amounts.                                                                                                    |
|                           | The system redisplays the screen with all the same data except the Voucher ID field is now blank.                                                                                                    |
|                           | <ol> <li>Enter and change information as needed for this voucher.<br/>Hint: Click <u>Add New Vendor</u> if you need to add a new<br/>vendor.</li> </ol>                                                                                                    |
|                           | If you need to override the system's budget checking<br>feature for a particular account, click the O box that appears<br>in the Action column at the end of the row. When you select<br>the override option, the system will not verify the amount you<br>enter against the account's remaining balance to determine<br>if the budget is sufficient. If you need to override all the |
|                           | <b>accounts</b> , click the Fill Options icon <sup>(A)</sup> that appears in the Action column header and click the option to override. You can use the override option only if you have override security.                                                                                                    |

- 2. Select one of the following save options:
  - To save the voucher but do not post it yet, click the Save & Continue button.

The system saves the voucher information, assigns a unique ID number to it, and adds it to the list of Incomplete Documents on the Awaiting My Action screen. You will be able to update this voucher at a later date and then post it.

• To save the voucher and post it, click the Save & Post button.

The system assigns a unique ID number to the voucher. If your system is set up to create an approval queue, then the voucher is forwarded to the first person in the queue. Otherwise, the payment process is initiated.

# Approving a Voucher

Use this procedure to review a voucher for payment that has been forwarded to you for your approval so that the payment can be made. When reviewing the voucher, you can take one of several actions. You can also enter comments to explain the action you take.

- You can choose to **approve** the voucher, and it will be forwarded to the next person in the approval queue. When the last person in the queue approves the voucher, the system sends an email to the person who initiated it.
- You can **approve and insert** another employee who is not already in the approval queue so he or she can review the voucher before it moves to the next person in the queue.
- You can **insert** someone to review and approve before you decide. The voucher will be returned to you after the additional employee reviews it.
- You can **deny** the voucher. Denying a voucher has the same effect as voiding it. When you deny the voucher, the system sends an email to the person who initiated it stating that it has been denied. If you are denying the voucher, you can specify the reason in the Comments field. The initiator can choose to create a new voucher and start the approval process over again.
- You can choose to take **no action** at this time.
- You can **return** the voucher to the initiator if you need more information. When you return it, the system sends an email to the initiator stating that it is being returned. If you are returning the voucher, you can specify the reason or what additional information is needed in the Comments field.

If you are an administrator with special security, you can take one of the following actions:

- You can bypass this level of approval and send the voucher to the next level of approval.
- You can **substitute** another reviewer.

The system sends email notification to the initiator and approvers only if the voucher is returned, denied, or approved by the final person in the queue. If the initiator's and approvers' user accounts are not set up to accept email, then the system does not send the email notification.

#### **Before You Begin**

Be sure you have the correct security access to approve a voucher.

### Procedure

Do the following to review and process a voucher that has been forwarded to you for your action:

- 1. Is the voucher you need to review displayed on the Voucher Approval Details screen?
  - If yes, refer to step 7.
  - If **no**, refer to step 2.
- 2. Display the AP Search screen by selecting Finance > AP > Search on the Menu Pane.
- 3. Click My Approval.

The system displays a list of vouchers that are waiting for your approval. Additional fields are displayed below the Search fields:

- To display a list of **approved vouchers** in your queue, select Approved and enter a corresponding date range.
- To display the list of **vouchers waiting for your approval**, select My Queue. This is the default.

Hint: To narrow the list of entries, enter the appropriate values in the Search fields.

- 4. If you selected a different option or entered search criteria, click the Search button. The system displays a list of vouchers that match the criteria specified.
- 5. To review a particular voucher, click the Actions icon + that appears to the left of it. The system displays the Actions window.
- Click the Approval Details option.
   The system displays the Approval Details screen.
- 7. Review all the information about this voucher. Click <u>Help</u> to see descriptions of all the fields.
- 8. Determine what action you need to take, and enter your action and comments in the Approval Details section of the screen. If you choose the option to insert an additional approver or substitute an approver, select the appropriate value in the Approver field and enter his or her name or department in the following field.
- 9. Click the Save button.

The system saves your approval information and sends the voucher to the next person in the approval queue.

10. What do you need to do?

| If You Need to                                                        | Then                                                                                    |
|-----------------------------------------------------------------------|-----------------------------------------------------------------------------------------|
| Review the previous or next voucher that is waiting for your approval | Click the Previous or Next button.<br>The system displays the previous or next voucher. |
| Return to the Search screen                                           | Click the Search tab.                                                                   |

## Searching for a Fixed Asset

Use this procedure to find a particular fixed asset item or to display a list of items that meet the criteria you specify. You can easily find an item using two different types of searches:

- Use a quick search when you need to display a different item than is currently displayed on a Finance > Fixed Assets screen AND you know the beginning numbers of the item number or the first letters of its description. You can perform a quick search using the Item Search field that appears in the screen header on most Fixed Assets screens. The Search field is not available in the header of the Fixed Assets Search screen or the Fixed Assets Mass Replace screen.
- Use an **advanced search** when you need to narrow the search using additional criteria, such as manufacturer, serial number, or extended cost. The advanced search is available only on the Fixed Assets Search screen.

For instructions on exporting the search results, refer to "Exporting Search Result Data to a Spreadsheet" in *Getting Started*.

### **Before You Begin**

Do the following before you begin:

- Sign on to the correct fiscal year. Refer to "Signing on to a Particular Fiscal Year."
- Display one of the Finance > Fixed Assets screens.

|                                               |                      | or/shrink wrap | machine            |                  |            |        |                   |        |  |  |
|-----------------------------------------------|----------------------|----------------|--------------------|------------------|------------|--------|-------------------|--------|--|--|
| nce > Fixed Assets                            | s > Item Details     |                |                    |                  |            |        |                   | Opti   |  |  |
| earch Item De                                 | atails Account Distr | ibution GL     | Posting Change Log | Mass Clone       | Ma         | k Sear | ah                |        |  |  |
| m Details                                     |                      |                |                    |                  | Quic       | K Sean |                   |        |  |  |
| tem No.: 19238 Ba                             |                      | Bar Code:      | 19238              | Cost Center:     | 0103 - I   | MAGINE | Notes:            | tes:   |  |  |
| Description:                                  | LAMINATOR 18"        |                |                    | Campus/Bldg/R    | oom: 0103  |        | 301               |        |  |  |
| Class:                                        | 0394 - Laminato 🔍    | Type:          | F - Furn/Fixtures/ | Manufacturer:    | GBC        |        | Model:            |        |  |  |
| Serial/Parcel/VIN:                            | 02835                | Old No.:       | 0                  | Last Inv. Date:  | 05/07/2    | 012 🏢  | Custodia          | in:    |  |  |
|                                               |                      |                |                    | Q                | Vendor ID: |        |                   | 9      |  |  |
| Click the S                                   | earch tab to         |                | 995.00             | Extended Cost:   | 995.       | .00    | Market Value:     | 995.00 |  |  |
| form an Ad                                    | vanced Sear          | ch. hod:       | P - Purchased v    | Fiscal Year:     | 1968       | v      | Capitalized:      | /      |  |  |
| Receive Date: 12/                             | /01/1968 In-se       | ervice Date:   | 12/01/1968         | Invoice Date:    | 12/01/1968 | -      | Invoice No.:      |        |  |  |
| Jseful Life:                                  | 84 months Insu       | rance:         | v                  | Fin. Inst. ID:   |            |        | Check No:         | 0      |  |  |
| Assembly:                                     | 0 Warr               | ranty Date:    |                    | Department:      |            | w      |                   |        |  |  |
| Reason Code:                                  |                      | ✓ Date Retir   | red:               | Proceeds:        |            |        | Replacement Cost: |        |  |  |
|                                               |                      | ✓ Delete Da    | ite:               | Condition:       | G - Good   | w      | Unit Salv. Value: | 0.00   |  |  |
| Delete Status:                                |                      |                |                    |                  |            |        |                   |        |  |  |
| Delete Status:                                | ls                   |                |                    | Old PO No:       | E2899      |        |                   |        |  |  |
| User Defined Field<br>us No:                  | ds                   |                |                    | License Plate No |            |        |                   |        |  |  |
| User Defined Field<br>us No:<br>ehicle Title: | ds                   |                |                    |                  |            |        |                   |        |  |  |
| User Defined Field<br>us No:                  | ds                   |                |                    |                  |            |        |                   |        |  |  |

## Procedure

Do the following to search for an item using a quick search or advanced search:

| To Use a        | Then                                                                                                    |
|-----------------|----------------------------------------------------------------------------------------------------|
| Quick Search    | Do the following to find an item to display on any of the Fixed Assets screens (except the Fixed Assets Search and Fixed Assets Mass Replace screens):                                             |
|                 | 1. Type numbers from the item number or letters from its description in the Item Search field that appears in the screen header. You do not need to enter the complete item number or description. |
|                 | The system displays a list of items matching the letters or numbers entered.                                                                                                    |
|                 | <ol><li>Review the list, and click the number of the item whose information<br/>you need to display.</li></ol>                                                                                     |
| Advanced Search | Do the following to find an item using the Fixed Assets Search screen:                                                                                                    |
|                 | 1. Click the Search tab.                                                                                                    |
|                 | The system displays the Fixed Assets Search screen. Click <u>Help</u> to see descriptions of the fields.                                                                                           |
|                 | 2. Do you need to enter more search criteria than is currently displayed?                                                                                                    |
|                 | • If yes, then click the <u>Advanced Search</u> field.                                                                                                    |
|                 | The system displays additional fields, including assembly, manufacturer, bar code, and retired date.                                                                                               |
|                 | If no, then go to step 3.                                                                                                    |
|                 | 3. Select and enter the information you have for the item you need to find, then click the Search button.                                                                                          |
|                 | The system displays a list of items matching the criteria entered.                                                                                                    |
|                 | <ol> <li>Review the list, and click the Actions icon <sup>1</sup>/<sub>2</sub> that appears to the left<br/>of the item number whose information you need to display.</li> </ol>                   |
|                 | The system displays options in the Actions window.                                                                                                    |
|                 | 5. Click the option to display the fixed asset information you need.                                                                                                    |

## **Viewing a Fixed Asset**

Use this procedure to display information about a particular fixed asset, such as description, model and serial numbers, bar code, manufacturer, condition, and useful life. All of this information is stored on the Fixed Assets Item Details screen.

### **Before You Begin**

Be sure you have the correct security access to display fixed asset information.

#### Procedure

Do the following to display information about a particular fixed asset:

- 1. Select Finance > Fixed Assets > Search on the Menu Pane.
- 2. Enter the information you have for the fixed asset you need to find, then click the Search button. The system displays a list of items matching the criteria entered.
- 3. Review the list, and click the Actions icon 4 that appears to the left of the item number whose information you need to display.

The system displays options in the Actions window.

- Click the Item Details option.
   The system displays the Fixed Assets Item Details screen.
- 5. Review the information on this screen. Click <u>Help</u> to see descriptions of the fields.
- 6. What do you need to do?

| If You Need to                               | Then                                                                                 |
|----------------------------------------------|--------------------------------------------------------------------------------------|
| Review the previous or next fixed asset item | Click the Previous or Next button.<br>The system displays the previous or next item. |
| Return to the Search screen                  | Click the Search tab.                                                                |

| earch Item D      |               | nt Distrib | ution GL   | Posting Ch    | ange Log | Mass Clone       | Mass Re | place   |      |                            |                         |            | Opti |
|-------------------|---------------|------------|------------|---------------|----------|------------------|---------|---------|------|----------------------------|-------------------------|------------|------|
| Item Details      |               |            |            | •             | ,,       | /                |         |         |      |                            |                         |            |      |
|                   |               |            |            |               |          |                  |         |         |      |                            | Notes: Permanent Record |            |      |
| tem No.:          | 19238         |            | Bar Code:  |               | 19238    | Cost Center:     |         |         | SINE | <ul> <li>Notes:</li> </ul> |                         | inent Reco | rd   |
| Description:      | LAMINATOR 1   | _          | _          |               |          | Campus/Bldg/R    |         |         |      | 30                         |                         |            |      |
| Class:            | 0394 - Lamina | ato 9      | Type:      | F - Furn/Fig  |          | Manufacturer:    | GBG     | -       |      |                            | Model:                  |            |      |
| Serial/Parcel/VIN | : 02835       |            | Old No.:   |               | 0        | Last Inv. Date:  | 05/     | 07/2012 |      |                            | Custodiar               | 1:         |      |
| 2.0 No.:          |               | Accour     | at No.:    |               |          | Q,               | Vendor  | ID:     |      |                            |                         |            | Q    |
| lo, of Units:     | 1             | Unit Co    |            | 995.0         | 0        | Extended Cost:   |         | 995.00  |      | Market V                   | alue:                   | 995.00     |      |
|                   | - Sarasota 👻  |            | . Method:  | P - Purchased |          | Fiscal Year:     | 1968    | ~       |      | Capitaliz                  |                         |            |      |
| Receive Date: 12  |               |            | vice Date: | 12/01/1968    |          | Invoice Date:    |         | 1968 🏛  |      | Invoice M                  |                         | ,          |      |
| Jseful Life:      | 84 months     | Insura     |            |               | Ŧ        | Fin. Inst. ID:   |         |         |      | Check N                    | 0:                      | 0          |      |
| Assembly:         | 0             | Warra      | nty Date:  |               |          | Department:      |         |         | v    |                            |                         |            |      |
| Reason Code:      |               | Ψ          | Date Retir | ed:           |          | Proceeds:        |         |         |      | Replacem                   | ent Cost:               |            |      |
| Delete Status:    |               | v          | Delete Da  | te:           |          | Condition:       | G - Goo | d       | w.   | Unit Salv.                 | Value:                  | 0.         | .00  |
| User Defined Fie  | lds           |            |            |               |          |                  |         |         |      |                            |                         |            |      |
| us No:            |               |            |            |               |          | Old PO No:       | E2      | 899     |      |                            |                         |            |      |
| shicle Title:     |               |            |            |               |          | License Plate No |         |         |      |                            |                         |            |      |
| lice Case #:      |               |            |            |               |          |                  |         |         |      |                            |                         |            |      |

# Searching for a Warehouse Item

Use this procedure to find a particular warehouse item or to display a list of items that meet the criteria you specify. You can easily find an item using two different types of searches:

- Use a quick search when you need to display a different item than is currently displayed on a Finance > Warehouse > Catalog screen AND you know the beginning numbers of the item number or the first letters of its description. You can perform a quick search using the Catalog Search field that appears in the screen header on most Warehouse screens. The Search field is not available on the Warehouse Catalog Search screen.
- Use an **advanced search** when you need to narrow the search using additional criteria, such as class, stock status, and vendor. The advanced search is available only on the Warehouse Catalog Search screen.

### Before You Begin

Do the following before you begin:

- Sign on to the correct fiscal year. Refer to "Signing on to a Particular Fiscal Year" in *Getting Started*.
- Display one of the Finance > Warehouse > Catalog screens.

### Procedure

Do the following to search for a warehouse item using a quick search or advanced search:

| To Use a        | Then                                                                                                    |
|-----------------|----------------------------------------------------------------------------------------------------|
| Quick Search    | Do the following to find an item to display on any of the Warehouse Catalog screens (except the Warehouse Catalog Search screen):                                                                           |
|                 | 1. Type numbers from the catalog number or letters from its description in the Catalog Search field that appears in the screen header. You do not need to enter the complete catalog number or description. |
|                 | The system displays a list of items matching the letters or numbers entered.                                                                                                    |
|                 | <ol> <li>Review the list, and click the number of the item whose information<br/>you need to display.</li> </ol>                                                                                            |
| Advanced Search | Do the following to find an item using the Warehouse Catalog Search screen:                                                                                                    |
|                 | 1. Click the Search tab.                                                                                                    |
|                 | The system displays the Warehouse Catalog Search screen. Click <u>Help</u> to see descriptions of all the fields.                                                                                           |
|                 | <ol><li>Select and enter the information you have for the item you need to<br/>find, then click the Search button.</li></ol>                                                                                |
|                 | The system displays a list of items matching the criteria entered.                                                                                                    |
|                 | <ol> <li>Review the list, and click the Actions icon hat appears to the left<br/>of the catalog number whose information you need to display.</li> </ol>                                                    |
|                 | The system displays options in the Actions window.                                                                                                    |
|                 | 4. Click the option to display the warehouse information you need.                                                                                                    |

| nce > Warehou  | se > Catalog > Se | earch                            |               |              |                |            |       | Option           |
|----------------|-------------------|----------------------------------|---------------|--------------|----------------|------------|-------|------------------|
| earch Maint    | enance Activity   | Summary Activity Filling Ba      | ck Order Text | book Cata    | log            |            |       |                  |
| Search         |                   |                                  |               |              |                |            |       |                  |
| /arehouse No.: |                   | <ul> <li>Catalog No.:</li> </ul> | Clas          |              | 31 - Office St |            |       | v                |
| escription:    |                   | Vendor:                          | S Rec         | eipts After: | :              | Issues Aft | er:   | <b></b>          |
| hort Name :    |                   |                                  |               |              |                |            |       | Search           |
| 4              |                   |                                  |               |              |                |            |       |                  |
| Catalog No     | Class             | Description                      | Short Name    | UOM          | On Order       | во         | SOH   | Sales Cost       |
| 31-00010       | Office Suppl      | ADDING MACHINE TAPE, 2 1/4"      | ADDING MA     | EACH         | 0              | 0          | 322   | 0.3300           |
| 31-00015       | Office Suppl      | REPORT COVER, ACCO 25979,        | REPORT COV    | EACH         | 0              | 0          | 47    | 1.0226           |
| 31-00016       | Office Suppl      | REPORT COVER, LETTER SIZE,       | BINDERS (R    | EACH         | 0              | 0          | 36    | 0.1067           |
| 31-00020       | Office Suppl      | BINDER RINGS, LOOSE LEAF, 1      |               | BOX/         | 0              | 0          | 0     | 0.0000           |
| 31-00021       | Office Suppl      | FOLDER, W/POCKETS & TANGS        | FOLDERS, W    | EACH         | 0              | 0          | 11988 | 0.1937           |
| 31-00026       | Office Suppl      | BINDER, VIEW, THREE RING, 1      | BINDER, VIE   | EACH         | 0              | 0          | 2252  | 0.8889           |
| 31-00027       | Office Suppl      | BINDER, VIEW, THREE RING, 1      | BINDER, VIE   | EACH         | 0              | 0          | 1186  | 1.3100           |
| 31-00028       | Office Suppl      | BINDER, VIEW, THREE RING, 2      | BINDER, VIE   | EACH         | 0              | 0          | 784   | 1.4900           |
| 31-00029       | Office Suppl      | BINDER, VIEW, THREE RING, 3      | BINDER, VIE   | EACH         | 0              | 0          | 394   | 2.3500           |
| 31-00030       | Office Suppl      | BATTERY, AA                      | BATTERY AA    | BX/4         | 1728           | 0          | 1867  | 0.7978           |
| 31-00031       | Office Suppl      | BATTERY, AAA                     | BATTERY AAA   | BX/4         | 864            | 0          | 1761  | 0.8013           |
| 31-00032       | Office Suppl      | BATTERY, 9 VOLT                  | BATTERY 9 V   | EACH         | 432            | 0          | 904   | 0.7094           |
| à 31-00033     | Office Suppl      | BATTERY, C                       | BATTERY C     | EACH         | 0              | 0          | 786   | 0.4167           |
| ws 1-25 of 269 |                   |                                  |               |              |                |            |       | IIII <u>2345</u> |

Finance > Warehouse > Catalog > Search Screen

|                                                                                       | se > Catalog >                              |           |                  |                                              |               |                 |                                             | Optio              |                     |                                   |        |  |  |  |  |
|---------------------------------------------------------------------------------------|---------------------------------------------|-----------|------------------|----------------------------------------------|---------------|-----------------|---------------------------------------------|--------------------|---------------------|-----------------------------------|--------|--|--|--|--|
| Search Maint                                                                          | enance Activ                                | rity Sumi | mary /           | Activity Fil                                 | illing Back C | Drder T         | extbook Catalog                             | Quick Search       |                     |                                   |        |  |  |  |  |
| D tails   Pict                                                                        | ure                                         |           |                  |                                              |               |                 | <b>`</b>                                    | JUICK 3            | earch               |                                   |        |  |  |  |  |
| Catalog No.:                                                                          | 31-00030 Warehouse No.: 0001 - 0001-Purch 👻 |           |                  |                                              |               |                 |                                             |                    |                     |                                   |        |  |  |  |  |
| Description:                                                                          | BATTERY, AA                                 |           |                  |                                              |               |                 | Description 2:                              |                    |                     |                                   |        |  |  |  |  |
| Alt. Catalog No.:                                                                     |                                             | Class:    | 31 - Offi        | ice Supplies                                 | v             | Vendor:         | SMITH OFFICE & (                            | COMPU <sup>®</sup> | Vendor 2:           |                                   |        |  |  |  |  |
| Short Name:                                                                           | BATTERY AA                                  |           | Size:            |                                              |               | NIGP Co         | de: 31                                      |                    | d: Y - Backorder Al | ler Allo 👻                        |        |  |  |  |  |
| UOII:                                                                                 | B4 - BX/4                                   | w         | ISBN No          | 0.:                                          |               |                 | USDA Code:                                  |                    | Weight Cla          | ssification: M - Medium 🔍 👻       |        |  |  |  |  |
| ck the Sea<br>an Adva                                                                 | arch tab to<br>nced Sea                     | -         | form             | Vendor:                                      | 27497 - 5     | Notes:          | ICE & Q Pr                                  | ice:               | 0.7                 | 7900 Exp. Date: 7/2               | 3/2013 |  |  |  |  |
| an Adva<br>Cost<br>Item Cost:                                                         | A - Average                                 | -         | Un               | it Cost:                                     | 0.7978        | SMITH OFF       |                                             | ice:<br>S - Active |                     | Max. Req. Qty.:                   | 0      |  |  |  |  |
| an Adva                                                                               | nced Sea                                    | -         | Un               |                                              | 0.7978        |                 | ICE & Q Pr                                  |                    |                     |                                   |        |  |  |  |  |
| an Adva<br>Cost<br>Item Cost:                                                         | A - Average                                 | -         | Un<br>O/I        | it Cost:                                     | 0.7978        | SMITH OFF       | ICE & Q Pr<br>Stock<br>Item Stock:          | S - Active         | v                   | Max. Req. Qty.:                   | 0      |  |  |  |  |
| an Adva<br>Cost<br>Item Cost:<br>Beg. Bal. Unit:                                      | A - Average<br>3,695<br>2,947.69            | -         | Un<br>O/I        | iit Cost:<br>'H Factor:                      | 0.7978        | SMITH OFF       | ICE & Q Pr<br>Stock<br>Item Stock:<br>Min.: | S - Active         | v<br>0              | Max. Req. Qty.:<br>Reorder Level: | 0      |  |  |  |  |
| cost<br>Item Cost:<br>Beg. Bal. Unit:<br>Beg. Bal. Val.:                              | A - Average<br>3,695<br>2,947.69            | rch.      | Un<br>O/I        | iit Cost:<br>'H Factor:                      | 0.7978        | SMITH OFF       | ICE & Q Pr<br>Stock<br>Item Stock:<br>Min.: | S - Active         | v<br>0              | Max. Req. Qty.:<br>Reorder Level: | 0      |  |  |  |  |
| cost<br>Item Cost:<br>Beg. Bal. Unit:<br>Beg. Bal. Val.:<br>Warehouse Loo             | A - Average<br>3,695<br>2,947.69            | rch.      | Uni<br>O/I<br>Ch | iit Cost:<br>'H Factor:<br>harge Cost:       | 0.7978        | 0.00            | ICE & Q Pr<br>Stock<br>Item Stock:<br>Min.: | S - Active         | v<br>0              | Max. Req. Qty.:<br>Reorder Level: | 0      |  |  |  |  |
| cost<br>Item Cost:<br>Beg. Bal. Unit:<br>Beg. Bal. Val.:<br>Warehouse Loo<br>Location | A - Average<br>3,695<br>2,947.69<br>Area    | rch.      | Uni<br>O/I<br>Ch | hit Cost:<br>H Factor:<br>harge Cost:<br>Bin | 0.7978        | 0.00            | ICE & Q Pr<br>Stock<br>Item Stock:<br>Min.: | S - Active         | v<br>0              | Max. Req. Qty.:<br>Reorder Level: | 0      |  |  |  |  |
| cost<br>Item Cost:<br>Beg. Bal. Unit:<br>Beg. Bal. Val.:<br>Warehouse Loo<br>Location | A - Average<br>3,695<br>2,947.69<br>Area    | rch.      | Uni<br>O/I<br>Ch | hit Cost:<br>H Factor:<br>harge Cost:<br>Bin | 0.7978        | 0.00<br>Primary | ICE & Q Pr<br>Stock<br>Item Stock:<br>Min.: | S - Active         | v<br>0              | Max. Req. Qty.:<br>Reorder Level: | 0      |  |  |  |  |

Search Functions on the Finance > Warehouse > Catalog Screens

## Viewing a Warehouse Item

Use this procedure to display information about a particular warehouse item, such as catalog number, ISBN number, vendor information, and cost. All of this information is stored on the Warehouse Catalog Maintenance screen.

### **Before You Begin**

Do the following before you begin:

- Sign on to the correct fiscal year. Refer to "Signing on to a Particular Fiscal Year" in *Getting Started*.
- Be sure you have the correct security access to display warehouse information.

#### Procedure

Do the following to display information about a particular warehouse item:

- 1. Select Finance > Warehouse > Catalog > Search on the Menu Pane.
- 2. Enter the information you have for the item you need to find, then click the Search button. The system displays a list of items matching the criteria entered.
- 3. Review the list, and click the Actions icon + that appears to the left of the catalog number whose information you need to display.

The system displays options in the Actions window.

- Click the Maintenance option.
   The system displays the Warehouse Catalog Maintenance screen.
- 5. Review the information on this screen. Click Help to see descriptions of all the fields.
- 6. What do you need to do?

| If You Need to                             | Then                                                                                 |
|--------------------------------------------|--------------------------------------------------------------------------------------|
| Review the previous or next warehouse item | Click the Previous or Next button.<br>The system displays the previous or next item. |
| Return to the Search screen                | Click the Search tab.                                                                |

| Search Maintenance Activity Summary Activity Filling Back Order Textbook Catalog |                                             |                  |                                                                                                    |            |                |                     |                     |                                         |                                    |       |  |  |  |
|----------------------------------------------------------------------------------|---------------------------------------------|------------------|----------------------------------------------------------------------------------------------------|------------|----------------|---------------------|---------------------|-----------------------------------------|------------------------------------|-------|--|--|--|
|                                                                                  |                                             | ity summary /    | in the second second se | ing back o |                | extbook catalog     |                     |                                         |                                    |       |  |  |  |
| Details Pict                                                                     |                                             |                  |                                                                                                    |            |                |                     |                     |                                         |                                    |       |  |  |  |
| Catalog No.:                                                                     | 31-00030 Warehouse No.: 0001 - 0001-Purch v |                  |                                                                                                    |            |                |                     |                     |                                         |                                    |       |  |  |  |
| Description:                                                                     | BATTERY, AA                                 |                  |                                                                                                    |            | Description 2: |                     |                     |                                         |                                    |       |  |  |  |
| Alt. Catalog No.:                                                                |                                             | Class: 31 - Offi | ce Supplies                                                                                                    | v          | Vendor:        | SMITH OFFICE & C    | OMPU <sup>®</sup> Q | Vendor 2:                               |                                    | 9     |  |  |  |
| Short Name:                                                                      | BATTERY AA                                  | Size:            |                                                                                                    |            |                | de: 31              |                     |                                         | d: Y - Backorder Allo              |       |  |  |  |
| UOM:                                                                             | B4 - BX/4                                   | ✓ ISBN N         | 0.1                                                                                                    |            |                | USDA Code:          |                     | Weight Clas                             | eight Classification: M - Medium 🔍 |       |  |  |  |
| Asset Account:                                                                   | ####.0000.11                                | 50.0000.0000     |                                                                                                    |            | Notes:         |                     |                     |                                         |                                    |       |  |  |  |
| Bid Information                                                                  |                                             |                  |                                                                                                    |            |                |                     |                     |                                         |                                    |       |  |  |  |
| Bid No.: 1                                                                       | 30047                                       |                  | Vendor:                                                                                                    | 27497 - 5  | SMITH OFF      | ICE & Q Pric        | ce:                 | 0.7                                     | 900 Exp. Date: 7/23                | /2013 |  |  |  |
| Cost                                                                             |                                             |                  |                                                                                                    |            |                | Stock               |                     |                                         |                                    |       |  |  |  |
| Item Cost:                                                                       | A - Average                                 |                  | t Cost:                                                                                                    | 0.7978     |                | Item Stock:         | S - Active          | ······································· | Max. Req. Qty.:                    | 0     |  |  |  |
| Beg. Bal. Unit:                                                                  | 3,695                                       | 0/               | H Factor:                                                                                                    |            |                | Min.:               |                     | 0                                       | Reorder Level:<br>Reorder Qty:     | 3,284 |  |  |  |
| Beg. Bal. Val.:                                                                  | 2,947.69                                    | Ch               | arge Cost:                                                                                                    |            |                | Max Order Quantity: |                     | 0                                       |                                    | 2,189 |  |  |  |
| Warehouse Loo                                                                    | ation                                       |                  |                                                                                                    |            |                |                     |                     |                                         |                                    |       |  |  |  |
| Location                                                                         | Area                                        | Section          | Bin                                                                                                    |            | Primary        |                     |                     |                                         |                                    |       |  |  |  |
| L01                                                                              | к                                           | К2               | K2-2                                                                                                    |            |                |                     |                     |                                         |                                    |       |  |  |  |
|                                                                                  |                                             |                  |                                                                                                    |            |                |                     |                     |                                         |                                    |       |  |  |  |
|                                                                                  |                                             |                  |                                                                                                    |            |                |                     |                     |                                         |                                    |       |  |  |  |
|                                                                                  |                                             |                  |                                                                                                    |            |                |                     |                     |                                         |                                    |       |  |  |  |

## Requesting an Item from the Warehouse

Use this procedure to enter a request for supplies from the warehouse using the Warehouse Transaction Requisition Entry screen. This type of request is called a **warehouse requisition**. A warehouse requisition is not the same as a **purchase requisition**, which is a request to purchase supplies from an outside vendor to stock the district's warehouse.

## **Entry Options**

You can choose to create a warehouse requisition by entering the requested items directly or by importing them from a spreadsheet:

• **To enter the items directly**, use the Warehouse Transaction Requisition Entry screen to enter the details of what is being requested and the account numbers to be charged. You can also type notes to provide additional information for the requisition if needed.

You can start from either the Warehouse Transaction Search screen or the Warehouse Transaction Requisition Entry screen. You may want to start the process of creating a new requisition from the Warehouse Transaction Search screen if you need to review a list of existing requisitions first or if the Warehouse Transaction Search screen is currently displayed. If the Warehouse Transaction Requisition Entry screen is currently displayed, you can click the Add button to enter the information for a new warehouse requisition.

• **To import** the requested items from a spreadsheet file that has been saved in .CSV format, first display the Warehouse Transaction Requisition Entry screen then select the

Import icon import the items directly to the screen. Once the line items have been imported, you can enter the account information and additional data as needed to create the warehouse requisition. Refer to "Importing Data from a Spreadsheet" in *Getting Started*.

### **Saving Your Entries**

Each time you create, save, and post a warehouse requisition, the Finance System verifies the account numbers, ensures that funds are available, and assigns each warehouse requisition a unique ID number. What happens next varies by school district:

• Some districts may choose to have the system **create an approval queue** for each warehouse requisition. When an approval queue is created, the system forwards the warehouse requisition to the first person in the queue and displays it as an action item on his or her Awaiting My Action screen. The items cannot be picked from the warehouse until the warehouse requisition is approved.

If the person who creates the requisition is the same and only person who would be responsible for approving the requisition, then the system does not create an approval queue and simply designates this requisition as "active" so the items can be picked.

• At a district that does not require warehouse requisitions to be approved, the system **automatically designates the requisition as "active"** so the items can be picked.

To save the warehouse requisition, you can choose from two different save options:

- Click the **Save & Continue button to save** the requisition, but do not forward it for approval yet. You may want to do this, for example, if you do not have all the information and you need to resume entering it later.
- Click the **Save & Post button to save and post.** When you select this option, the system either creates an approval queue or immediately designates this requisition as "active" so that the items can be picked from the warehouse. Ask your supervisor if the approval queue is enabled in your district.

### **Before You Begin**

Do the following before you begin:

- Sign on to the correct fiscal year. Refer to "Signing on to a Particular Fiscal Year" in *Getting Started*.
- Be sure you have the correct security access to create a warehouse requisition.
- Be sure the items you need are available. Refer to "Viewing the Activity Summary for a Warehouse Item" on the documentation wiki if needed.

### Procedure

Do the following to create a warehouse requisition:

1. What do you need to do?

| If You Need to                                                                                    | Then                                                                                                    |
|---------------------------------------------------------------------------------------------------|----------------------------------------------------------------------------------------------------|
| Create a new warehouse<br>requisition starting from the<br>Warehouse Transaction Search<br>screen | <ul> <li>Do the following:</li> <li>Select Finance &gt; Warehouse &gt; Warehouse Transaction &gt; Search on the Menu Pane or click the Search tab.</li> <li>Click the Add icon . The system displays the Requisition Entry screen. Click <u>Help</u> to see descriptions of all the fields.</li> <li>Enter all the information you have for this warehouse requisition. Be sure to: <ul> <li>Enter the requesting center, ship to location, and warehouse number.</li> <li>Enter all the account information and the items being requested. You can enter accounts and line items on as many rows as needed.</li> </ul> </li> <li>If you need to override the system's budget checking feature for a particular account, click the O box that appears in the Action column at the end of the row. When you select the override option, the system will not verify the amount you enter against the account's remaining balance to determine if the budget is sufficient. If you need to override all the line items, click the Fill Options icon that appears in the column.</li> </ul> |

continued

## Bookkeeping II

| Sean<br>Even |               | > Warehouse | Receipt |                   | stment i |            | er Return             | s Vendor R | eturr   | Approva   | l Details | Deliv           | ery Sta | tus Update | Option |
|--------------|---------------|-------------|---------|-------------------|----------|------------|-----------------------|------------|---------|-----------|-----------|-----------------|---------|------------|--------|
| len.         | Center:       |             | v       | Reg. No.:         |          |            | P                     | eg. Date:  | 03/     | /08/2013  | Acctr     | . Perio         | d.      |            |        |
| Ship         |               |             |         | Deliver To        |          |            |                       | otes:      |         | 00,2010   | Statu     |                 |         |            |        |
|              | ery Type:     | N - Normal  | v       |                   |          |            | Boxes to be De        |            | 6.00    |           | Boxe      | xes Delivered:  |         |            |        |
| Distri       | bution Type:  | Percentage  | w       | Warehous          | e No.:   |            | w                     |            |         |           |           |                 |         |            |        |
| Ace          | ount Info     |             |         |                   |          |            |                       |            |         |           |           |                 |         |            |        |
| 88           | Account No    |             |         | Short Name        |          | Percentage |                       | Amo        | unt     | Ref No    |           | Actio           | m 🖏     |            |        |
|              |               |             | 9       |                   |          |            |                       |            |         |           |           |                 | 0       |            | _      |
|              |               |             | 9       |                   |          |            |                       |            |         |           |           |                 | 0       |            |        |
| Line         | e Item Inform | ation       |         |                   |          |            |                       |            |         |           |           |                 |         |            |        |
| 88           | Catalog Item  | Descriptio  | n       | UOM SOH Order Qty |          | BO Qty     | Qty Rtn Qty Issue Qty |            | e Qty U | Unit Cost |           | Ext Cost Ref No |         |            |        |
|              | C             | 8           |         |                   |          |            |                       |            |         |           |           |                 |         |            |        |
|              | 9             | 8           |         |                   |          |            |                       |            |         |           |           |                 |         |            |        |
|              |               | 8           |         |                   |          |            |                       |            |         |           |           |                 |         |            |        |
|              | c             |             |         |                   |          |            |                       |            |         |           |           |                 |         |            |        |
|              |               | 8           |         |                   |          |            |                       |            |         |           |           |                 |         |            |        |
|              | c             |             |         |                   |          |            |                       |            |         |           |           |                 |         |            |        |
|              | (<br>(        | 8           |         |                   |          |            |                       |            |         |           |           |                 |         |            |        |
|              | 0             | 8           |         |                   |          |            |                       |            |         |           |           |                 |         |            |        |

| If You Need to                                                                      | Then                                                                                                    |
|-------------------------------------------------------------------------------------|----------------------------------------------------------------------------------------------------|
| Create a new warehouse<br>requisition starting from the<br>Requisition Entry screen | <ul> <li>Do the following: <ol> <li>Is the Requisition Entry screen currently displayed? <ul> <li>If yes, refer to step 3.</li> <li>If no, refer to step 2.</li> </ul> </li> <li>Select Finance &gt; Warehouse &gt; Warehouse Transaction &gt; Requisition Entry on the Menu Pane or click the Requisition Entry tab. <ul> <li>The system displays the Requisition Entry screen. Click Help to see descriptions of all the fields.</li> </ul> </li> <li>Is information for an existing requisition currently displayed? <ul> <li>If yes, then click the Add button so you can create a new record.</li> <li>If no, refer to step 4.</li> </ul> </li> <li>Enter all the information you have for this warehouse requisition. Be sure to: <ul> <li>Enter the requesting center, ship to location, and warehouse number.</li> <li>Enter all the account information and the items being requested. You can enter accounts and line items on as many rows as needed.</li> </ul> </li> <li>If you need to override the system's budget checking feature for a particular account, click the O box that appears in the Action column at the end of the row. When you select the override option, the system will not verify the amount you enter against the account's remaining balance to determine if the budget is sufficient. If you need to override all the line items, click the Fill Options icon that appears in the column.</li> </ol></li></ul> |

- 2. Select one of the following save options:
  - To save the requisition but do not post it yet, click the Save & Continue button.
     The system saves the requisition, assigns a unique ID number to it, and adds it to the list of Incomplete Documents on the Awaiting My Action screen. You will be able to update this requisition at a later date and then forward it.
  - To save the requisition and post it, click the Save & Post button.

The system assigns a unique ID number to the requisition. If your system is set up to create an approval queue, then the requisition is forwarded to the first person in the queue. Otherwise, the requisition's status is designated as "active" and the items can be picked.

3. Refer to "Running and Posting the Warehouse Pick List" in the documentation wiki for instructions on printing the Warehouse Pick List when you are ready to pull the requested items from the warehouse inventory.

# Viewing a Customer Return

Use this procedure to find a customer using the Warehouse Transaction > Search screen and then display the details for it on the Warehouse Transaction > Customer Returns screen.

### **Before You Begin**

Do the following before you begin:

- Sign on to the correct fiscal year. Refer to "Changing to a Different Fiscal Year."
- Be sure you have the correct security access to display warehouse information.

### Procedure

Do the following to display a customer return:

- 1. Select Finance > Warehouse > Warehouse Transaction > Search on the Menu Pane.
- 2. Enter the information you have for the return you need to find, then click the Search button. Be sure to select Customer Return in the Tran. Type field.

The system displays a list of customer returns matching the criteria entered.

3. Review the list, and click the Actions icon 🖙 that appears to the left of the transaction number whose information you need to display.

The system displays options in the Actions window.

- Click the Customer Returns option.
   The system displays the Warehouse Transaction > Customer Returns screen.
- 5. Review the information on this screen. Click <u>Help</u> for descriptions of all the fields if needed.
- 6. To redisplay the Search screen, click <- < WH

# Approving a Warehouse Requisition

Use this procedure to review a warehouse requisition that has been forwarded to you for your approval so that the items can be removed from the warehouse and delivered to the person requesting them. When you review the requisition, you can take one of several actions. You can also enter comments to explain the action you take.

- You can choose to **approve** the requisition, and it will be forwarded to the next person in the approval queue. When the last person in the queue approves the requisition, the system sends an email to the person who initiated it.
- You can **approve and insert** another employee who is not already in the approval queue so he or she can review the requisition before it moves to the next person in the queue.
- You can **insert** someone to review and approve before you decide. The requisition will be returned to you after the additional employee reviews it.
- You can **hold** a requisition so that it is not forwarded to the next person in the queue. When selecting the hold option, you must enter a reason code that explains the hold. Reason codes are defined by your district. The hold option is available for requisitions and travel expense reports only.
- You can **deny** the requisition. Denying a requisition has the same effect as voiding it. When you deny the requisition, the system sends an email to the person who initiated it stating that it has been denied. If you are denying the requisition, you can specify the reason in the Comments field. The initiator can choose to create a new requisition and start the approval process over again.
- You can choose to take **no action** at this time.
- You can **return** the requisition to the initiator if you need more information. When you return it, the system sends an email to the initiator stating that it is being returned. If you are returning the requisition, you can specify the reason or what additional information is needed in the Comments field.

If you are an administrator with special security, you can take one of the following actions:

- You can bypass this level of approval and send the requisiton to the next level of approval.
- You can **substitute** another reviewer.

The system sends email notification to the initiator and approvers only if the requisition is returned, denied, or approved by the final person in the queue. If the initiator's and approvers' user accounts are not set up to accept email, then the system does not send the email notification.

### **Before You Begin**

Do the following before you begin:

- Sign on to the correct fiscal year. Refer to "Signing on to a Particular Fiscal Year" in *Getting Started.*
- Be sure you have the correct security access to approve a requisition.

## Procedure

Do the following to review and process a warehouse requisition that has been forwarded to you for your action:

- 1. Is the requisition you need to review displayed on the Warehouse Transaction Approval Details screen?
  - If **yes**, refer to step 7.
  - If **no**, refer to step 2.
- 2. Display the Warehouse Transaction Search screen by selecting Finance > Warehouse > Warehouse Transaction > Search on the Menu Pane.
- 3. Click My Approval.

The system displays a list of requisitions that are waiting for your approval. Additional fields are displayed below the Search fields:

- To display a list of **approved requisitions** in your queue, select Approved and enter a corresponding date range.
- To display a list of **requisitions in your queue that have a hold status,** select Hold. You can choose to select a corresponding reason, but it is not required.
- To display the list of **requisitions waiting for your approval**, select My Queue. This is the default.

Hint: To narrow the list of requisitions, enter the appropriate values in the Search fields.

- 4. If you selected a different option or entered search criteria, click the Search button. The system displays a list of requisitions that match the criteria specified.
- 5. To review a particular requisition, click the Actions icon 👆 that appears to the left of it. The system displays the Actions window.
- 6. Click the WH Requisition Approval Details option. The system displays the Approval Details screen.
- 7. Review all the information about this requisition. Click Help to see descriptions of all the fields.
- 8. Determine what action you need to take, and enter your action and comments in the Approval Details section of the screen.

If you choose the option to insert an additional approver or substitute an approver, select the appropriate value in the Approver field and enter his or her name or department in the following field. If you choose to hold the requisition, select the appropriate value in the Reason field.

9. Click the Save button.

The system saves your approval information and sends the requisition to the next person in the approval queue. If you are the last person in the queue and you approved the requisition, then the system changes the transaction status of this requisition to active and warehouse staff can run the Warehouse Pick List to process the order.

| If You Need to                                                            | Then                                                                                        |
|---------------------------------------------------------------------------|---------------------------------------------------------------------------------------------|
| Review the previous or next requisition that is waiting for your approval | Click the Previous or Next button.<br>The system displays the previous or next requisition. |
| Run the Warehouse Pick List                                               | Refer to "Running and Posting the Warehouse Pick<br>List" in the documentation wiki.        |
| Return to the Search screen                                               | Click the Search tab.                                                                       |

10. What do you need to do?